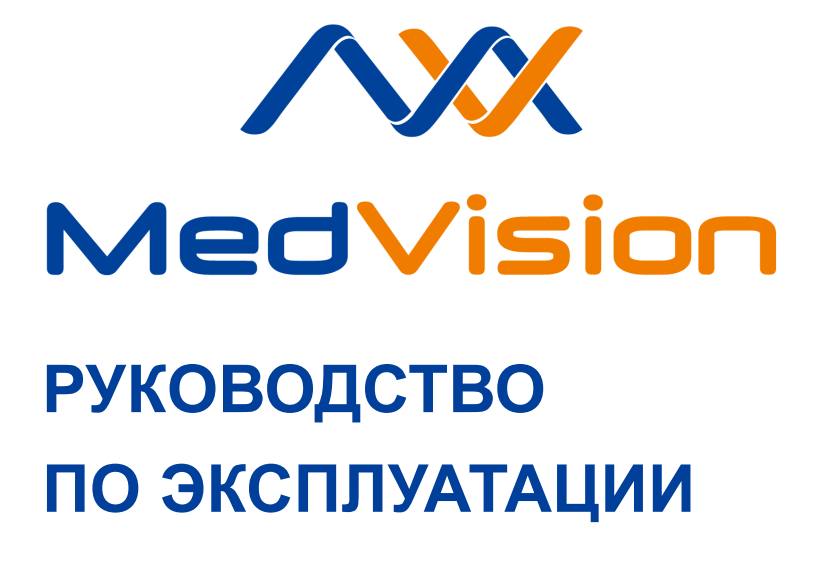

Симулятор РП.В.ХФ

Симулятор взрослого пациента

**LEONARDO HF** 

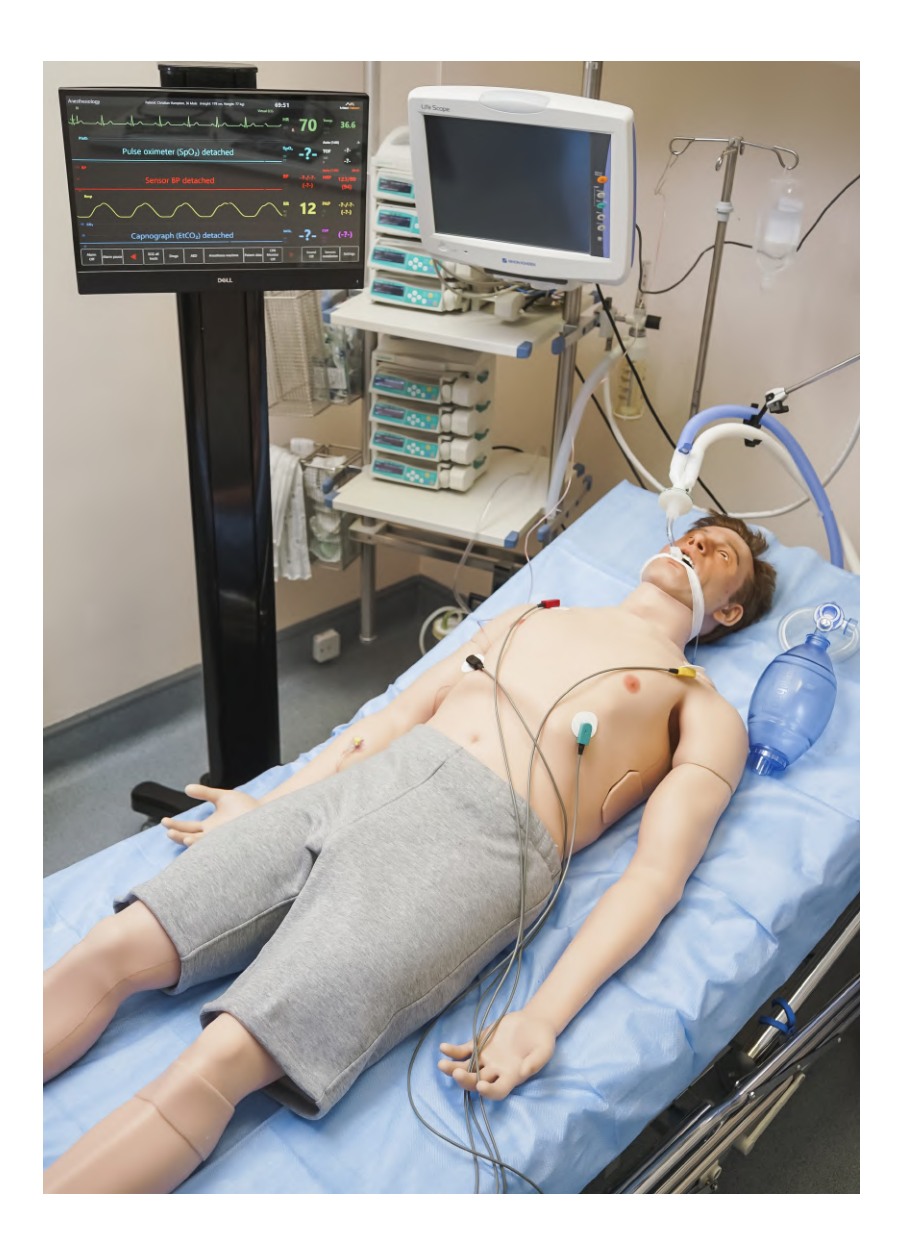

# **Содержание**

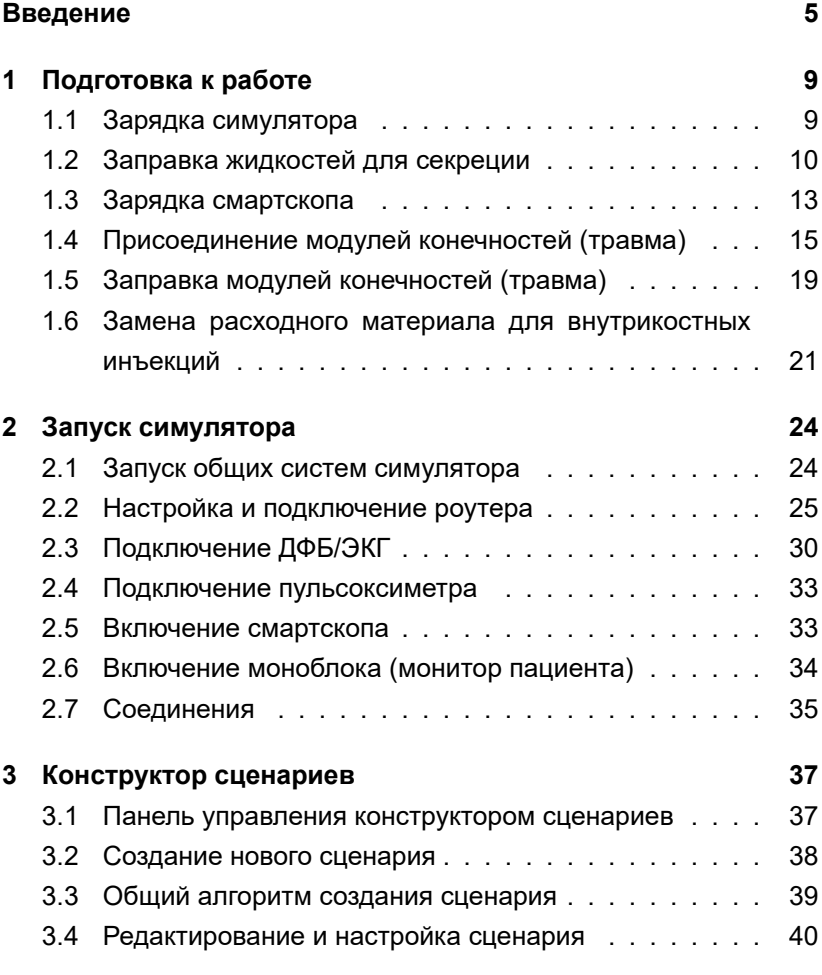

## СОДЕРЖАНИЕ

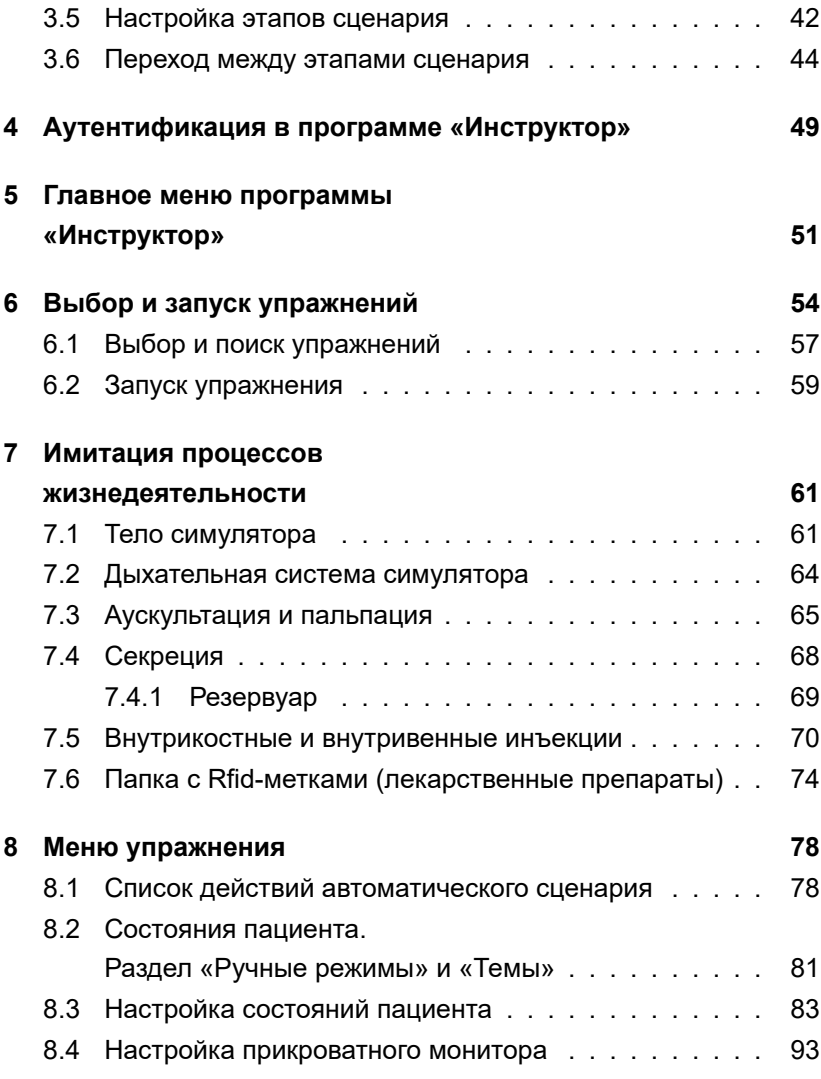

## СОДЕРЖАНИЕ

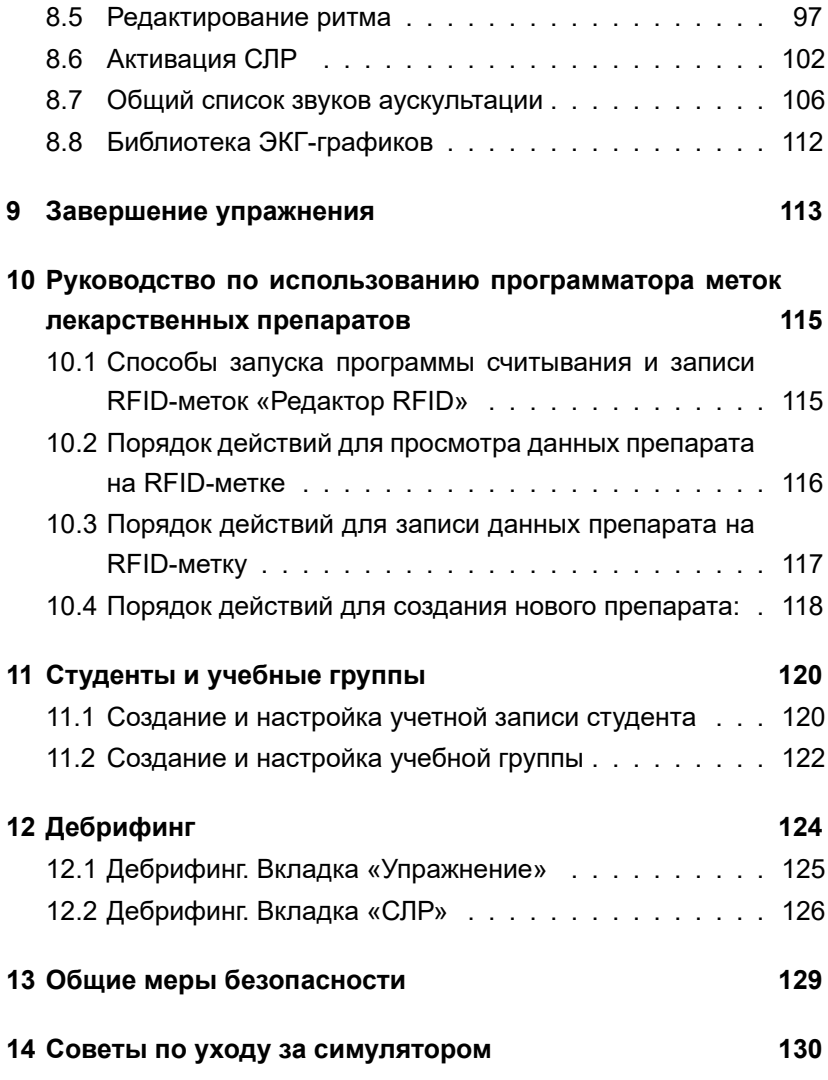

## СОДЕРЖАНИЕ

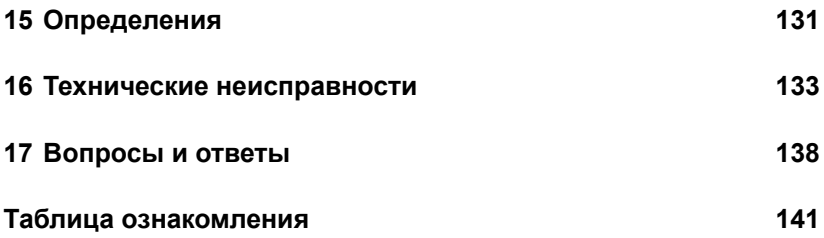

# <span id="page-8-0"></span>**Введение**

Симулятор взрослого пациента — симулятор пациента взрослого мужчины. Он создан для решения самых сложных задач в обучении специалистов: жизненные показатели, реалистичные ощущения и обратная связь.

#### **Особенности и преимущества**

Симулятор — это модель реального человека. Шея и руки робота обладают реалистичной подвижностью во всех суставах.

- Симулятор имеет визуально анатомически правильную структуру, подобную человеческому телу.
- Шея робота-пациента обладает подвижностью, схожей с подвижностью шеи человека.
- Ноги робота-пациента в тазобедренных и коленных суставах обладают подвижностью, схожей с подвижностью суставов ног человека.
- Руки робота-пациента плечевых суставах обладают подвижностью, схожей с подвижностью суставов рук человека.
- Кожа робота-пациента мягкая, эластичная и визуально похожа на кожу человека.

#### ВВЕДЕНИЕ

- Моргание происходит автоматически и зависит от того, какое состояние сознания пациента моделируется в данный момент.
- Зрачки автоматически реагируют на свет и отражают текущее состояние сознания пациента (моделируемое в данный момент).
- Симуляция введения препаратов внутривенно (автоматическое распознание типа и количества введенного препарата) и внутрикостно.
- Имитация шумов/звуков:
	- **–** Аускультация легких;
	- **–** Отдельные варианты регулировки для звуков дыхания;
	- **–** Аускультация тонов сердца;
	- **–** Робот-пациент способен издавать звуки, имитирующие кашель, крик и нормальное дыхание.
- Имитация сердечно-сосудистой системы, которая состоит из компьютерной модели. Система способна автоматически рассчитывать зависимые переменные (АД, ЧСС) в ответ на изменения в состоянии пациента (кровотечения, внутривенные инфузии):
	- **–** Имитация двусторонней пальпации пульса: сонная, плечевая, лучевая, бедренная, подколенная, задняя большеберцовая артерия и тыльная артерия стопы.

**–** При нажатии определенной точки активируется пульс.

- Имитация дыхательной системы, дыхательных путей и грудной клетки со следующими элементами:
	- **–** Имитация спонтанного дыхания;
	- **–** Имитация дыхательных путей человека (рот, ротоглотка, гортань, пищевод, трахея);
	- **–** Вентиляция любого из легких приводит к автоматическому подъему грудной клетки;
	- **–** Вентиляция легких с использованием ИВЛ или восстановление имитации спонтанного дыхания возвращает симулятор к нормальной частоте дыхания;
	- **–** Имитация трудных дыхательных путей для интубации;
	- **–** Имитация отека языка.
- Детальная оценка всех составляющих СЛР:
	- **–** Компрессия глубина;
	- **–** Частота;
	- **–** Правильность наложения рук;
	- **–** Декомпрессия;
	- **–** Вентиляция объем и частота;
	- **–** Дефибрилляция энергия разряда;
	- **–** Правильность наложения утюгов дефибриллятора.
- Высокореалистичный прикроватный монитор:
	- **–** Возможность настройки графиков, масштаба, значения тревог;
	- **–** Вывод распечатанной ЭКГ и проведение дефибрилляции;
	- **–** Имитация ввода препаратов и вывод данных анализов.
- Желудок смоделирован на основе данных реальных пациентов.
	- **–** Возможность интубации пищевода с раздутием желудка.
- Сердце смоделировано на основе данных реальных пациентов.
	- **–** Проведение аускультации в 5 точках: аортальный клапан, клапан легочного ствола, трехстворчатый клапан, митральный клапан, точка Боткина-Эрба.

**Внимание:** медицинское оборудование симулятора только имитирует настоящее оборудование и ни в коем случае не может быть использовано для проведения реальных медицинских процедур.

# <span id="page-12-0"></span>**1 Подготовка к работе**

## <span id="page-12-1"></span>**1.1 Зарядка симулятора**

• Подключите шнур-адаптер к зарядному устройству симулятора;

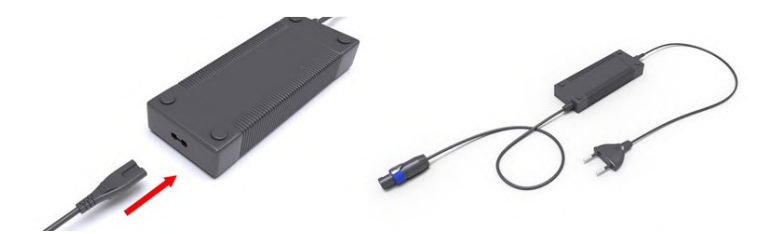

Рис. 1 Подготовка зарядного устройства

- Снимите силиконовую вставку, расположенную на левом плече симулятора;
- Подключите штекер зарядного устройства (в соответствии с пазом) в разъем, располагающийся под кнопкой включения, и поверните штекер по часовой стрелке до щелчка;

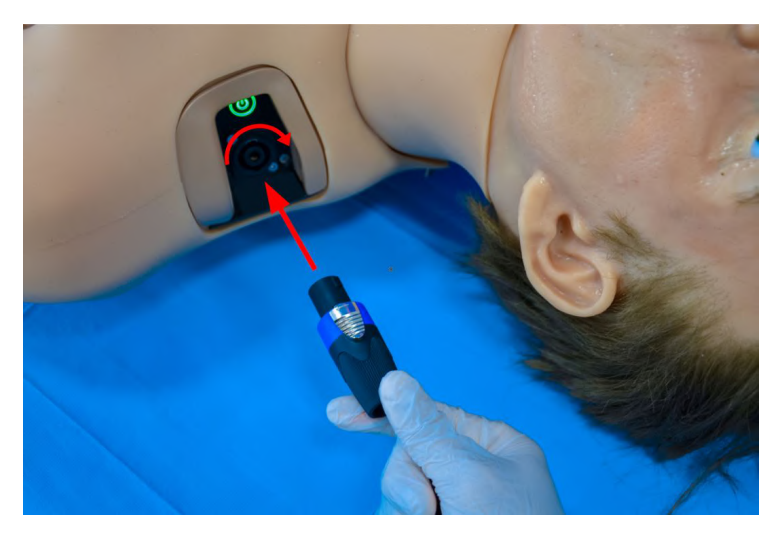

Рис. 2 Подключение зарядного устройства

- Подключите вилку зарядного устройства к розетке (220 В);
- Дождитесь полной зарядки симулятора (может занимать до 6 часов);
- Продолжительность рабочего времени симулятора 4 часа.

## <span id="page-13-0"></span>**1.2 Заправка жидкостей для секреции**

1. Снимите вставку, расположенную на правом (левом — для крови) боку симулятора;

2. Подключите заправочный шланг в разъем «water in»;

3. Подключите шланг воздуховода (красный) в разъем «air out» и поверните защелку по часовой стрелке;

4. Подключите шланг бутыли для избыточной жидкости в разъем «outlet»;

5. Приоткройте бутыль для избыточной жидкости, при этом бутыль заправочной жидкости должна быть плотно закрыта;

6. Включите тумблер, расположенный рядом с разъемами;

7. Дождитесь момента, когда по шлангу бутыли для избыточной жидкости потечет вода без пузырьков воздуха, и выключите тумблер;

8. После выключения тумблера, не дожидаясь прекращения движения жидкости по шлангу, отсоедините шланг бутыли для избыточной жидкости. Далее отсоедините шланг воздуховода и заправочный шланг.

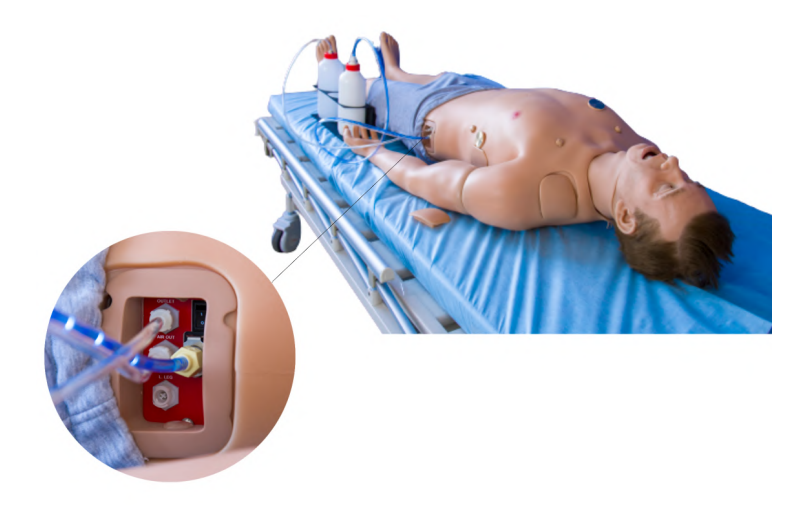

Рис. 3 Подключение заправочных бутылей

Резервуар жидкости имитации крови находится с левой стороны, резервуар жидкости имитации мочи, слез, слюны и пота — с правой.

**Внимание:** для заправки резервуара жидкости имитации мочи, слез, слюны и пота разрешено использовать только **дистиллированную воду**.

Оптимальный объем заправляемой жидкости — 0,6 литра.

## <span id="page-16-0"></span>**1.3 Зарядка смартскопа**

- Возьмите смартскоп;
- <span id="page-16-1"></span>• Подключите штекер зарядного устройства в разъем подключения питания (Рис. [4\)](#page-16-1);

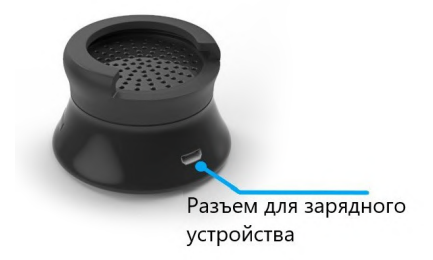

Рис. 4 Разъем подключения питания

- Подключите вилку зарядного устройства к розетке (220 В);
- Дождитесь полной зарядки (может занимать до 3 часов);
- Время автономной работы смартскопа составляет до 8 часов.

В качестве индикатора зарядки используется светодиод (Рис. [5\)](#page-17-0). Во время зарядки батареи смартскопа светодиод-индикатор будет гореть красным цветом. Как только зарядка батареи завершится, светодиод погаснет.

<span id="page-17-0"></span>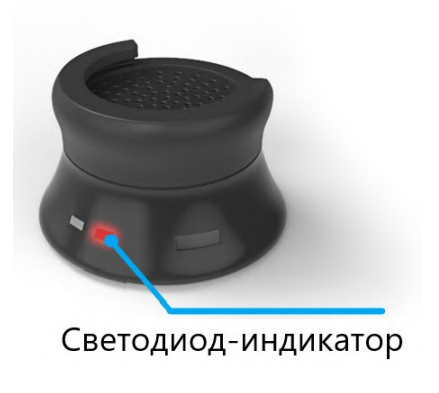

Рис. 5 Индикатор зарядки

## <span id="page-18-0"></span>**1.4 Присоединение модулей конечностей (травма)**

- Найдите и нажмите на кнопку, расположеную на задней поверхности бедра (для ноги) или плеча (для руки);
- Вставьте в отверстие любой узкий продолговатый предмет типа шариковой ручки и нажмите расположенную внутри кнопку (до щелчка);
- Осторожно потяните отсоединяемую конечность, чтобы открыть доступ к соединяющим кабелям; item Разъедините интерфейсные соединения (Рис. [6](#page-19-0)) и осторожно снимите модуль конечности с внутреннего крепления;

<span id="page-19-0"></span>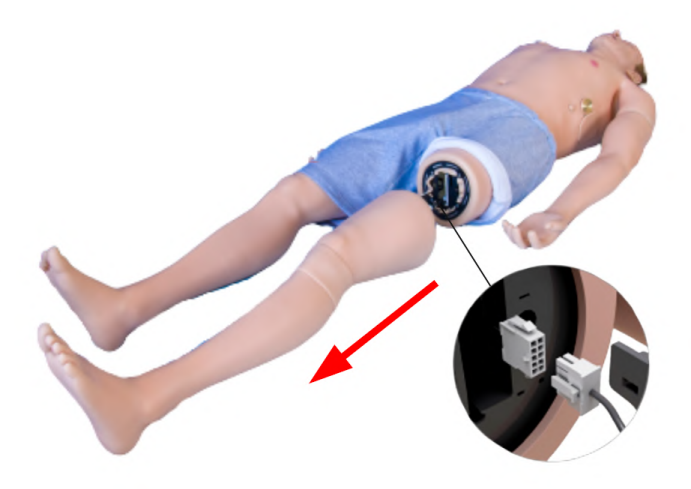

Рис. 6 Отсоединение конечности (нога)

- Возьмите модуль травмы (Рис. [7](#page-20-0)) требуемой конечности;
- Расположите модуль конечности в соответствии с направляющими внутреннего крепления;
- Подключите интерфейсные соединения: подсоедините интерфейсный кабель, найдите в полости торса разъем для жидкости, уберите заглушку и подсоедините к одному из разъемов на модуле травмы;

<span id="page-20-0"></span>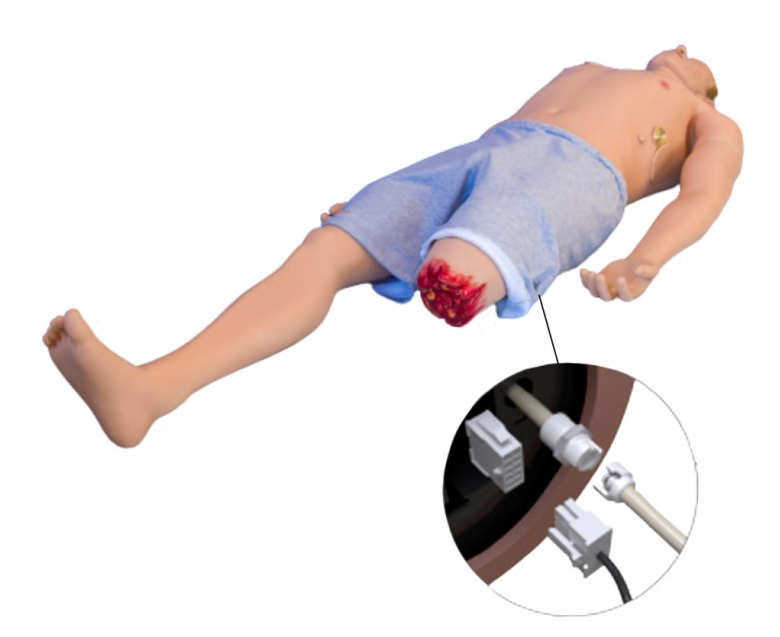

Рис. 7 Присоединение модуля травмы

• Осторожно, чтобы не повредить соединения, задвиньте модуль конечности до упора.

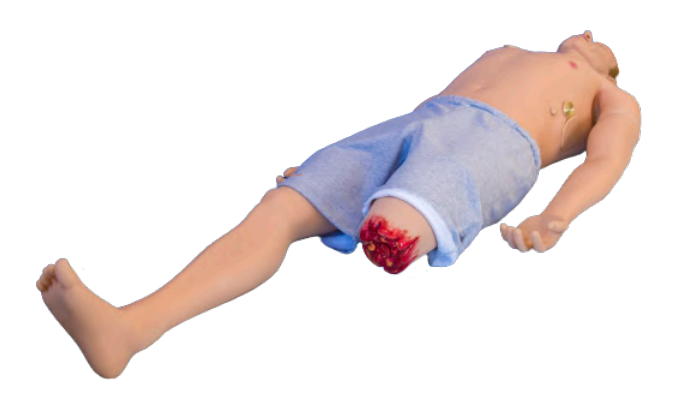

Рис. 8 Модуль травмы

**Примечание:** модуль травмы является опциональным. Пожалуйста, уточните наличие модуля травмы в соответствии с комплектом поставки.

## <span id="page-22-0"></span>**1.5 Заправка модулей конечностей (травма)**

• Найдите на модуле конечности разъемы для жидкости;

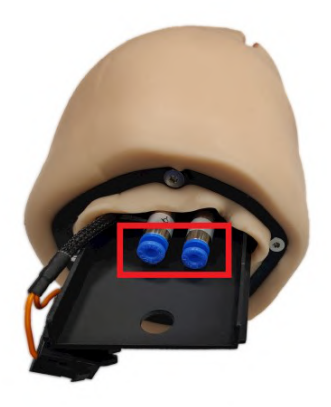

Рис. 9 Разъемы для жидкости на модуле конечности

<span id="page-22-1"></span>• Возьмите воронку модуля конечности (травма) (Рис. [10\)](#page-22-1);

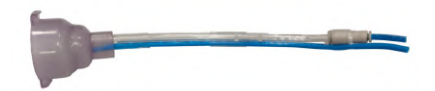

Рис. 10 Воронка для заправки модулей конечностей

- Подготовьте емкость с жидкостью необходимого объема (вместимость модуля оторванной ноги – 800мл, руки – 150мл);
- Подсоедините трубки воронки к разъемам конечности (Рис. [11\)](#page-23-0) (порядок подсоединения трубок к разъемам не имеет значения);
- Залейте жидкость через воронку;
- После заполнения емкости, нажмите на фитинги и вытащите трубки из разъемов.

<span id="page-23-0"></span>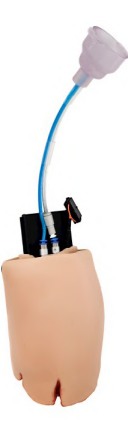

Рис. 11 Подсоединение воронки к конечности

# <span id="page-24-0"></span>**1.6 Замена расходного материала для внутрикостных инъекций**

- Снимите силиконовую повязку, расположенную чуть ниже колена левой ноги;
- Используя ключ из сервисного набора, поверните расходный материал внутрикостных инъекций против часовой стрелки так, чтобы возвышение расходного материала смотрело в сторону стопы (Рис. [12](#page-24-1));

<span id="page-24-1"></span>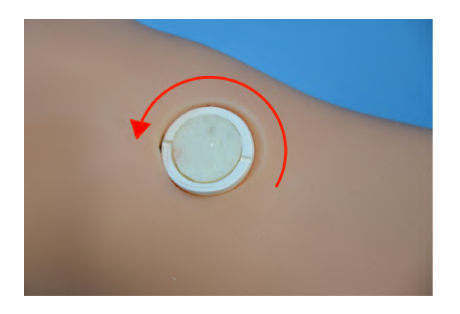

Рис. 12 Извлечение расходного материала внутрикостных инъекций

- Извлеките использованный расходный материал внутрикостных инъекций;
- Используйте новый расходный материал для замены старого;

• Вставьте новый расходный материал внутрикостных инъекций в разъем. Убедитесь, что возвышение расходного материала смотрит в сторону стопы.

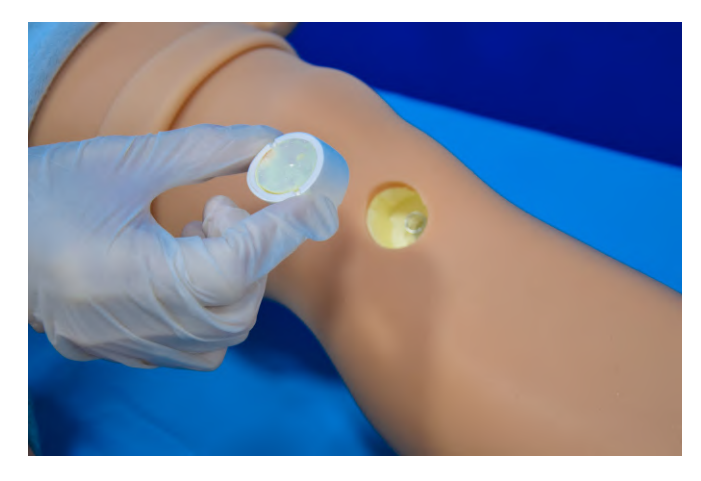

Рис. 13 Установка нового расходного материала внутрикостных инъекций

• Используя ключ из сервисного набора, поверните расходный материал внутрикостных инъекций по часовой стрелке так, чтобы возвышение расходного материала смотрело в сторону бедра.

# <span id="page-27-0"></span>**2 Запуск симулятора**

## <span id="page-27-1"></span>**2.1 Запуск общих систем симулятора**

- Распакуйте и расположите основные элементы комплекса на удобной поверхности;
- Подключите Wi-Fi роутер и моноблок (прикроватный монитор) к сети питания (220 В);
- Нажмите кнопку включения (Power) на роутере (расположение кнопки включения зависит от модели роутера). Дождитесь загрузки роутера (около 1-2 минут);
- Нажмите кнопку включения, расположенную на левом плече симулятора (Рис. [14\)](#page-28-1).

<span id="page-28-1"></span>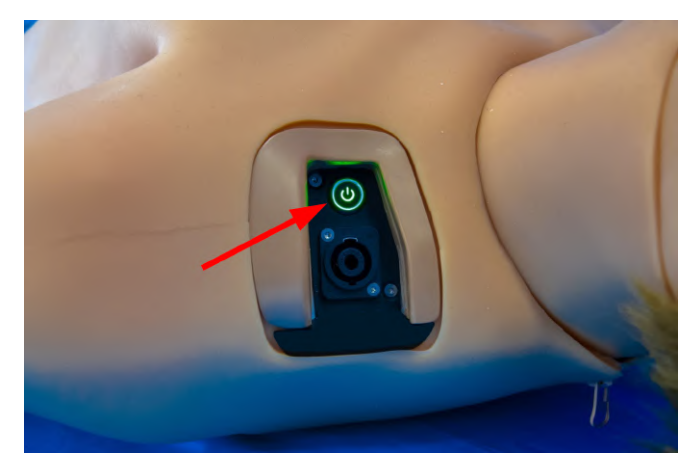

Рис. 14 Кнопка включения Leonardo HF

Если программное обеспечение «Симуляционный центр» не открылось автоматически, запустите его вручную, дважды щелкнув по иконке, расположенной на рабочем столе ноутбука.

### <span id="page-28-0"></span>**2.2 Настройка и подключение роутера**

• В нижней части панели управления с правой стороны **расположен** значок **Max**<sup>10</sup> ENG  $\Box$  Wi-Fi. Щелкните правой кнопкой мыши, выберите вкладку «Центр управления сетями и общим доступом» (Рис. [15\)](#page-29-0) и нажмите на нее левой кнопкой мыши.

#### 2 ЗАПУСК СИМУЛЯТОРА

<span id="page-29-0"></span>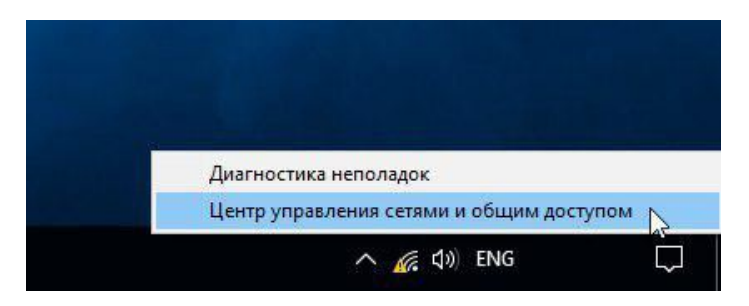

Рис. 15 Контекстное меню

• В окне «Центр управления сетями и общим доступом», выберите раздел «Изменение параметров адаптера» (Рис. [16\)](#page-29-1) нажатием левой кнопкой мыши.

<span id="page-29-1"></span>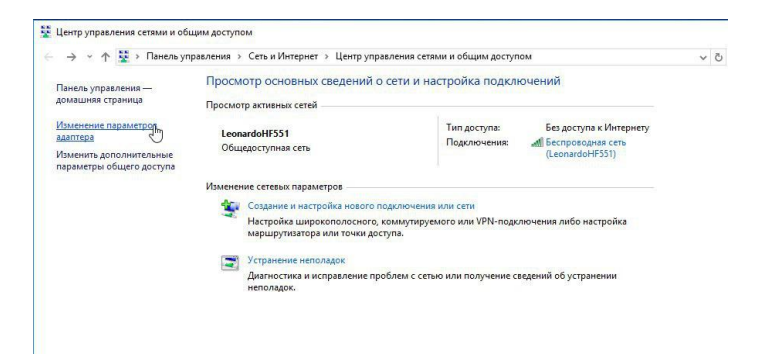

Рис. 16 Центр управления сетями и общим доступом

• Выберите правой кнопкой мыши активный адаптер Wi-Fi (Рис. [17](#page-30-0)), который подключен к ноутбуку (USB-адаптер Wi-Fi), затем выберите «Свойства».

<span id="page-30-0"></span>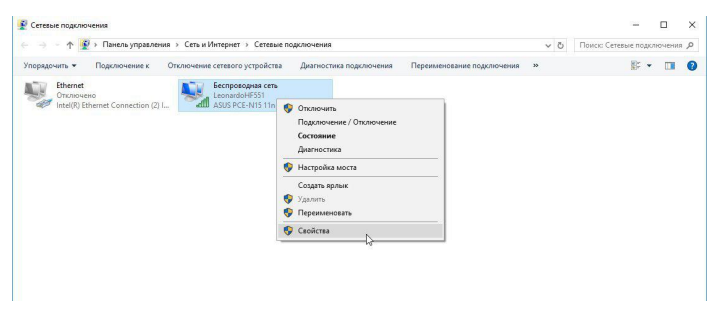

Рис. 17 Сетевые подключения

#### 2 ЗАПУСК СИМУЛЯТОРА

• В окне «Беспроводная сеть: свойства» (Рис. [18](#page-31-0)) левой кнопкой мыши выберите «IP версии (TСP/IРv4)».

<span id="page-31-0"></span>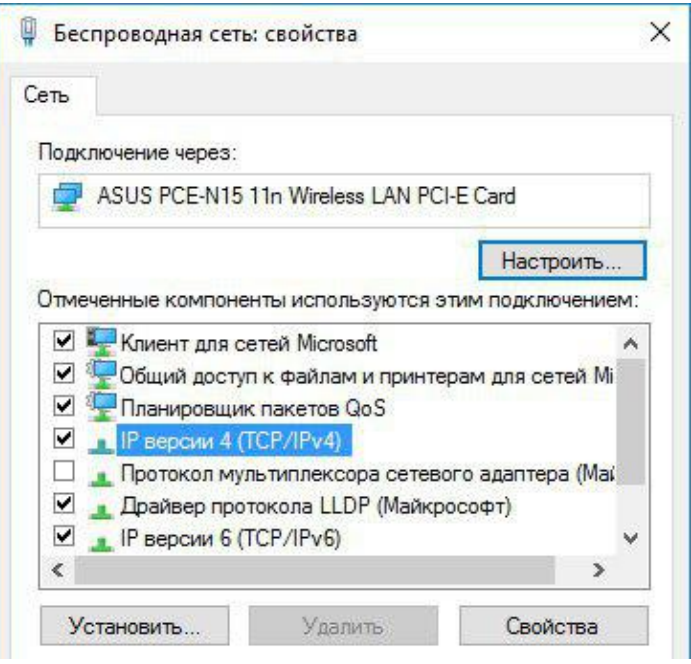

Рис. 18 Беспроводная сеть: свойства

• Укажите статический IP адрес Wi-Fi в разделе «IP версии (TCP/IPv4)» (Рис. 19), нажмите кнопку «ОК».

<span id="page-32-0"></span>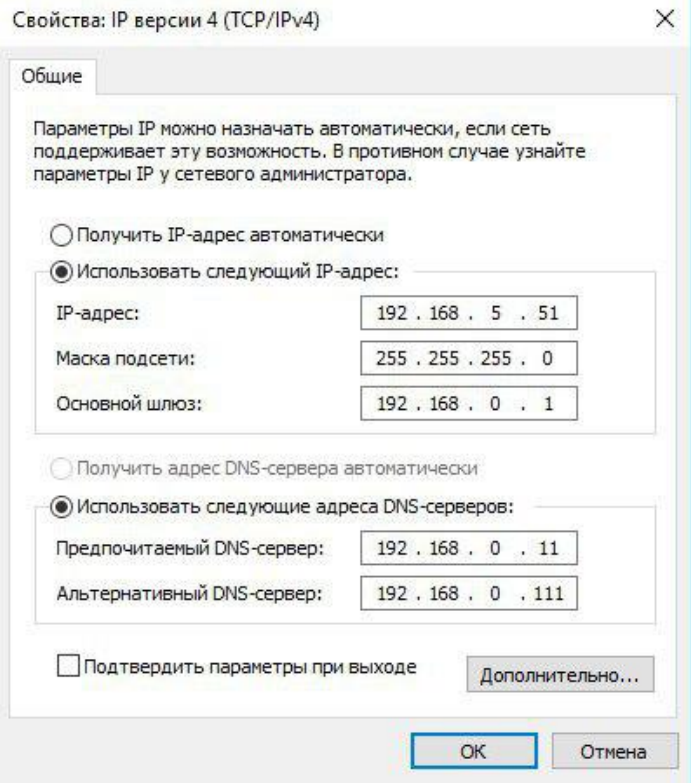

Рис. 19 Свойства: IP версии 4(TCP/IPv4)

## <span id="page-33-0"></span>**2.3 Подключение ДФБ/ЭКГ**

#### **Чтобы включить ДФБ/ЭКГ:**

• Робот-пациент имеет круглые контактные шайбы, которые отвечают за дефибрилляцию. В качестве альтернативы прикрепите накладки DFB к роботу-пациенту на контактные шайбы и подсоедините их непосредственно к дефибриллятору (Рис. [20\)](#page-33-1).

<span id="page-33-1"></span>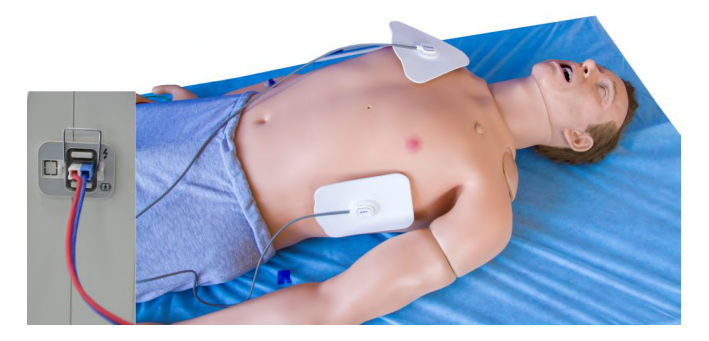

Рис. 20 Подключение электродов DFB к монитору дефибриллятора

**Чтобы избежать перегрев датчиков дефибрилляции, дефибрилляцию следует проводить не чаще двух раз в минуту с перерывом не менее 30 секунд.**

Данные ЭКГ считываются с контактных электродов, которые расположены в определенных точках на груди

пациента. Мощность и количество разрядов устанавливаются в программное обеспечение инструктора в области искусственного дыхания. Данные ЭКГ считываются с контактных электродов.

• Подключите кабели ЭКГ к роботу-пациенту, а затем к монитору дефибриллятора (Рис. [21](#page-34-0)).

<span id="page-34-0"></span>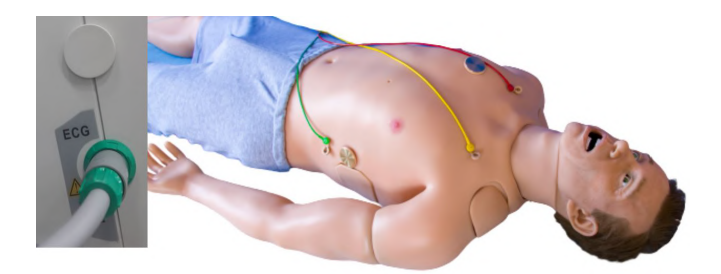

Рис. 21 Расположение электродов ЭКГ

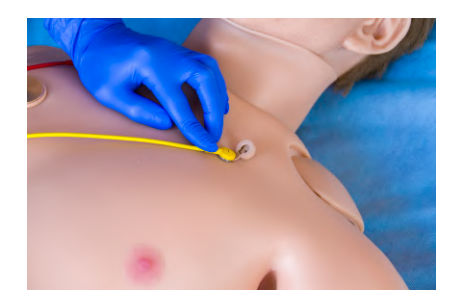

Рис. 22 Подключение электрода ЭКГ

<span id="page-35-0"></span>Для работы рекомендуется использовать аппарат дефибрилляции (Рис. [23](#page-35-0)).

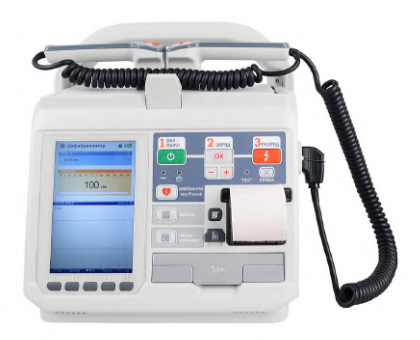

Рис. 23 Аппарат дефибрилляции
# **2.4 Подключение пульсоксиметра**

Пульсоксиметр - это устройство, используемое для измерения частоты сердечных сокращений (ЧСС) и контроля насыщения человека кислородом. Возьмите кабель SpO2 и подключите его к прикроватному монитору через USB-модуль. Затем поместите зонд SpO2 на палец пациента, как показано ниже.

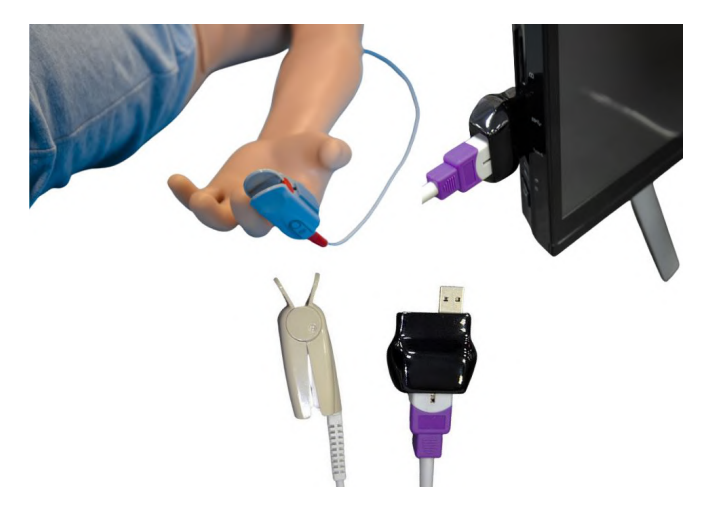

Рис. 24 Подключение пульсоксиметра

# **2.5 Включение смартскопа**

• Однократно нажмите кнопку включения, расположенную на противоположной от разъема питания стороне;

• Дождитесь загрузки (около 1 минуты);

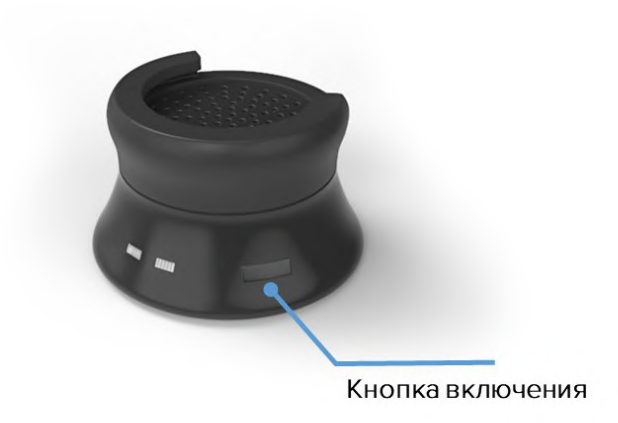

Рис. 25 Кнопка включения смартскопа

# **2.6 Включение моноблока (монитор пациента)**

- Нажмите кнопку включения моноблока (расположение кнопки включения зависит от модели моноблока);
- Дождитесь загрузки программы моноблока (около 1-2 минут);
- В программном обеспечении (раздел «Соединения» в программе «Инструктор») проверьте состояние подключения оборудования.

Если автоматического подключения не произошло, зайдите в **Параметры -> Сеть и Интернет** и проверьте наличие подключений к сети Wi-Fi. Если проблем с подключением к Wi-Fi не обнаружено, необходимо отключить брандмауэр моноблока и ноутбука инструктора и перезагрузить их.

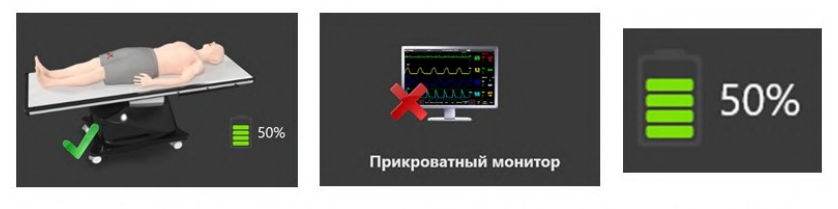

Пиктограмма подключенного элемента симулятора

Пиктограмма неподключенного элемента симулятора

Индикатор уровня заряда батареи

# **2.7 Соединения**

Меню «Соединения» отображает все доступные и активные подключения между элементами комплекса. Активные подключения обозначены зеленым цветом, неактивные красным.

## 2 ЗАПУСК СИМУЛЯТОРА

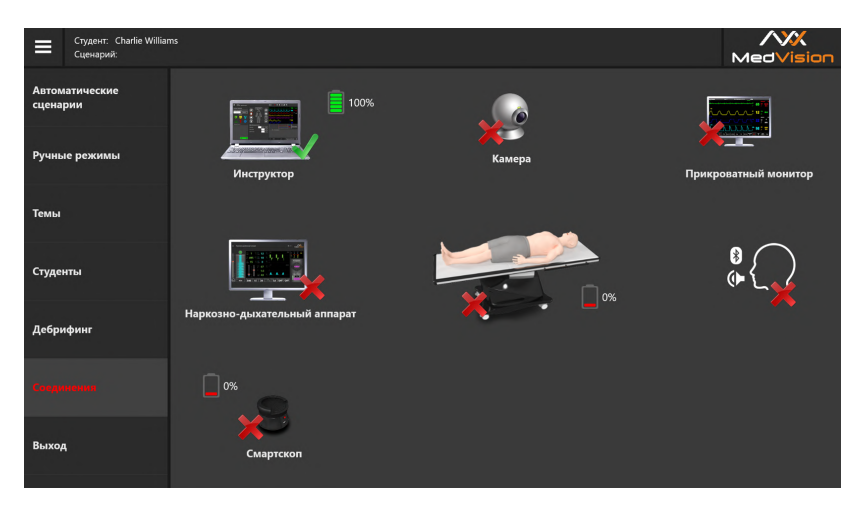

Рис. 26 Вкладка «Соединения» в программе «Инструктор»

# **3 Конструктор сценариев**

**Конструктор сценариев** предназначен для создания новых учебных сценариев или внесения изменений в уже существующие. Чтобы **начать работу** с конструктором:

- Включите ноутбук инструктора;
- Дождитесь автоматической загрузки программного обеспечения «Симуляционный центр»;
- В программном обеспечении «Симуляционный центр» запустите программу «Конструктор сценариев».

# **3.1 Панель управления конструктором сценариев**

Панель управления располагается в верхней части окна. В панели доступны следующие элементы:

- **Создать** создать новый сценарий;
- **Открыть** открыть уже существующий сценарий;
- **Сохранить** сохранить внесенные изменения;
- **Сохранить как** сохранить внесенные изменения (с запросом подтверждения);

#### 3 КОНСТРУКТОР СЦЕНАРИЕВ

- **Библиотека событий** открывает библиотеку событий, доступных для добавления в сценарии;
- **Информация о сценарии** открывает/закрывает поле с общей информацией о сценарии (в правой части окна);
- **Конфигурация** отображает информацию о текущей версии ПО и позволяет изменить язык интерфейса.

Рис. 27 Панель управления Конструктором сценариев

Чтобы **закрыть** Конструктор сценариев и вернуться в программное обеспечение «Симуляционный центр», нажмите значок $\lfloor \times \rfloor$ в правом верхнем углу.

### **3.2 Создание нового сценария**

Чтобы создать новый учебный сценарий, нажмите кнопку **«Создать»**. В открывшемся диалоговом окне введите название нового сценария, выберите один из трех доступных режимов работы («Автоматический», «Ручной», «Темы»), введите название группы, к которой будет относиться создаваемый сценарий, и выберите тип пациента (взрослый, подросток, ребенок). Нажмите **«OK»**, чтобы подтвердить свое действие.

После этого откроется основное рабочее меню конструктора.

## **3.3 Общий алгоритм создания сценария**

Общий алгоритм по созданию или редактированию сценария:

- Включите ноутбук инструктора;
- Дождитесь автоматической загрузки программного обеспечения «Симуляционный центр»;
- В программном обеспечении «Симуляционный центр» запустите программу «Конструктор сценариев»;
- Нажмите кнопку «Создать» или «Открыть»;
- **Для нового сценария:** введите имя сценария, выберите пациента, группу и тип сценария;
- Заполните раздел общей информации о сценарии;
- Задайте параметры начального состояния пациента (первый этап сценария);
- Добавьте и настройте необходимое количество состояний пациента (этапов сценария);
- Нажмите «Сохранить» или «Сохранить как», чтобы завершить создание сценария.

### **3.4 Редактирование и настройка сценария**

Для того, чтобы отредактировать, настроить или добавить сценарий, нажмите кнопку  $\llbracket \bullet \rrbracket$  и следуйте указаниям на экране.

При нажатии кнопки **«Информация о сценарии»** на панели управления в верхней части окна появится поле с **общей информацией о сценарии** — его кратким описанием, данными пациента, историей болезни, основными целями обучения и т.д.

Состояния пациента (этапы сценария) отображаются на черном — рабочем — поле окна. Там же будут отображены соединения между ними и условия перехода. Внизу располагается кнопка **«Добавить новое состояние»**, при ее нажатии программа создаст новое состояние пациента.

Общая информация о сценарии содержит:

- **Название сценария** отображает и позволяет изменить текущее название созданного/редактируемого сценария;
- **Описание сценария** содержит небольшое текстовое описание сценария, которое позже отображается в главном меню после выбора сценария. Чтобы добавить/ удалить/ изменить описание, выберите поле под надписью «Описание сценария»;
- **Данные пациента** содержит основную информацию о пациенте: фотография (опционально), имя, возраст, пол, вес и рост;

Данные пациента могут быть изменены: для этого нажмите кнопку , расположенную рядом с надписью **«Данные пациента»** и внесите изменения в открывшемся диалоговом окне. Чтобы сменить фото профиля, в том же диалоговом окне нажмите «Выбрать изображение» и выберите фотографию/изображение из корневой папки. Нажмите **«OK»**, чтобы сохранить изменения.

- **История болезни** содержит описание истории болезни пациента для данного конкретного сценария. Чтобы добавить, удалить или изменить текст, нажмите квадратную кнопку, расположенную рядом с полем «История болезни» и введите текст в открывшемся окне;
- **Цели обучения** отображает основные цели для создаваемого/редактируемого сценария. Чтобы добавить/удалить/изменить цели, нажмите квадратную кнопку, расположенную рядом с надписью «Цели обучения» и внесите изменения в открывшемся диалоговом окне. Нажмите «+», чтобы добавить новую цель и «–» — чтобы удалить её. Нажмите «OK», чтобы сохранить изменения;
- **Дополнительная информация** информация о дополнительных материалах инструктора, которые могут быть добавлены в сценарий.

### **3.5 Настройка этапов сценария**

Первый этап (исходное состояние) создается автоматически, чтобы добавить новые состояния, необходимо нажать кнопку **«Добавить новое состояние»**.

Чтобы настроить/отредактировать этап, нажмите кнопку  $\Box$ расположенную в правом верхнем углу. В меню (Рис. [28](#page-46-0)) доступны следующие элементы:

- **Наименование состояния** данное по умолчанию название состояния пациента;
- **Краткое описание** краткое описание редактируемого состояния пациента;
- **Жизненно важные показатели** информация о жизненно важных показателях пациента, данные которых отображаются на моноблоке. Чтобы изменить те или иные показатели, выберите их из общего поля и следуйте инструкциям в открывшемся диалоговом окне;
- **Меню состояний пациента** выберите одну из пиктограмм, расположенных вокруг «тела пациента» и в открывшемся диалоговом окне внесите требуемые изменения. Все действия будут отображены в поле справа;
- **Следующее состояние** выбор следующего (после текущего) состояния;

При выборе **следующего состояния** становятся доступны следующие элементы:

- **Время перехода в следующее состояние** временной промежуток между текущим и следующим состоянием;
- **Кривая перехода** режим перехода от текущего состояния к следующему. Доступны два режима: резкий (с мгновенным изменением) и линейный (с постепенным изменением значений параметров пациента).

<span id="page-46-0"></span>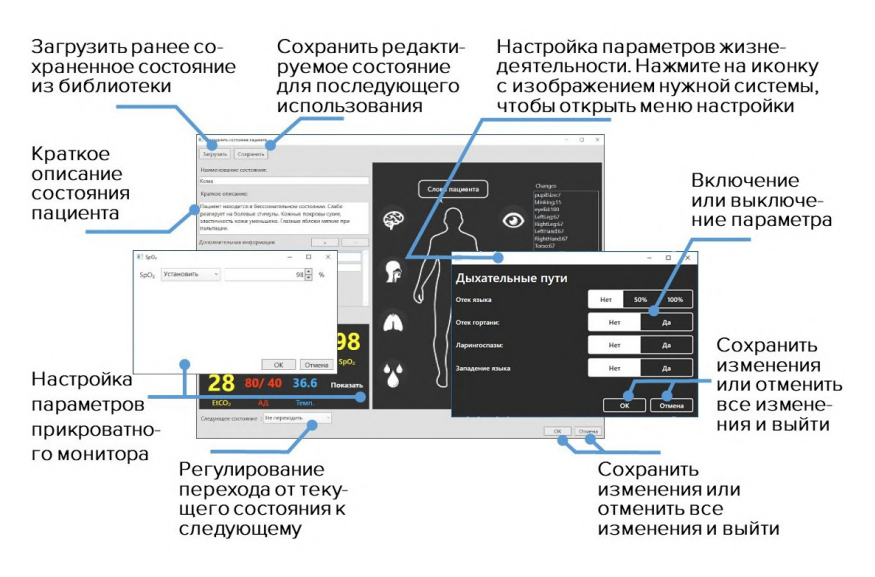

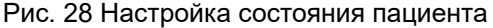

#### 3 КОНСТРУКТОР СЦЕНАРИЕВ

Нажмите **«ОК»**, чтобы закончить работу с настройкой этапа, нажмите **«Отмена»**, чтобы сбросить внесенные изменения. Чтобы сохранить созданный этап для использования в других сценариях, нажмите кнопку **«Сохранить»**, в диалоговом окне введите имя файла, выберите папку для хранения и подтвердите свое действие.

Для того, чтобы созданный этап стал доступным для загрузки в программе необходимо:

- Выбрать любой из этапов редактирования;
- Нажать кнопку  $\Box$ , расположенную в правом верхнем углу;
- Нажать кнопку **«Загрузить»** в новом меню.

### **3.6 Переход между этапами сценария**

Для определения последовательности этапов сценария можно воспользоваться кнопкой **«Добавить новое состояние»**.

Выберите первое событие и, не отпуская кнопки мыши (не ослабляя нажатия пальца), проведите линию ко второму (требуемому) событию (Рис. [29](#page-48-0)). Для настройки события нажмите значок , расположенный в правом верхнем углу.

<span id="page-48-0"></span>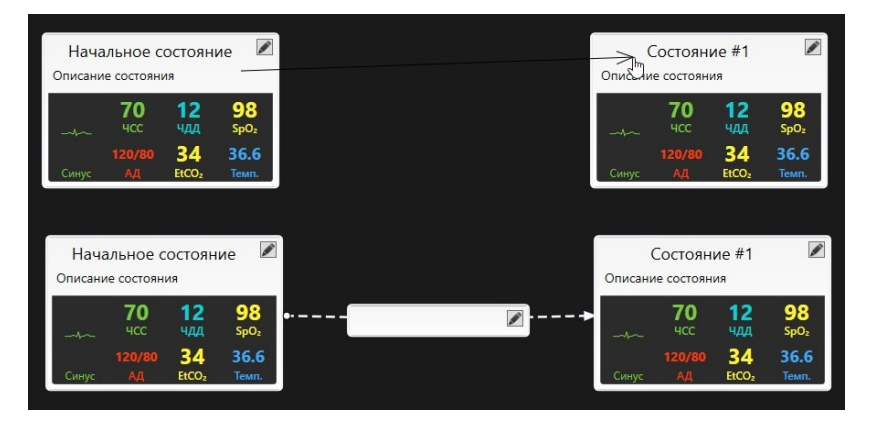

Рис. 29 Создание событий между состояниями пациента

Чтобы добавить событие, необходимое для активации перехода между этапами сценария, нажать кнопку **«Добавить»**. После этого откроется библиотека с общим списком доступных событий (Рис. [30\)](#page-49-0).

### 3 КОНСТРУКТОР СЦЕНАРИЕВ

<span id="page-49-0"></span>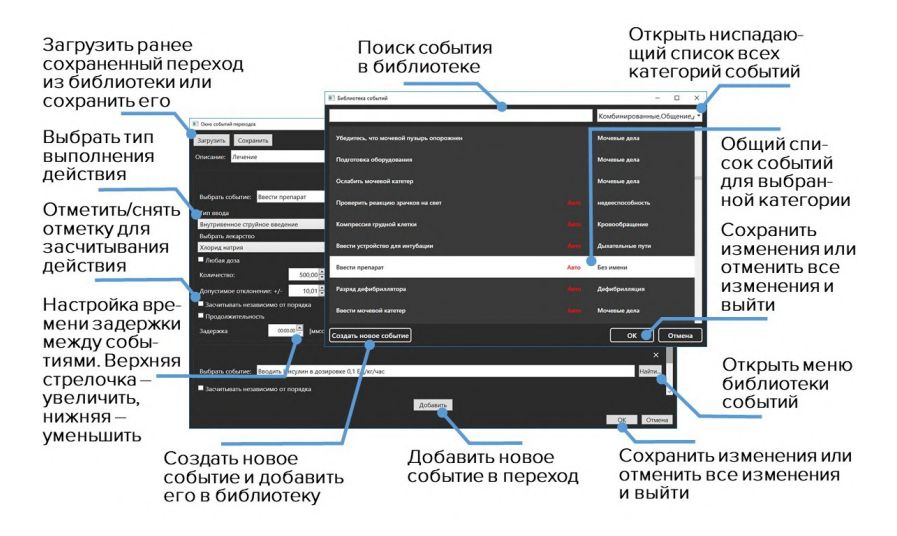

Рис. 30 Настройка перехода между состояниями пациента

Общий список можно сузить, выбрав одну или несколько категорий. Для этого откройте ниспадающее меню (правый верхний угол) и отметьте галочкой нужные разделы. Выберите требуемое событие из списка и нажмите кнопку **«ОК»**. Нажмите **«Отмена»**, чтобы сбросить изменения.

Чтобы провести поиск события по названию (имени), введите название (имя) требуемого события в поле, расположенном рядом с ниспадающим меню категорий, и выберите требуемое событие среди результатов поиска. Кроме того, предусмотрена возможность создания новых событий, которые будут помечены как **«Пользовательские»**, при выполнении готового сценария инструктор должен будет отмечать их вручную.

Одно событие может содержать несколько событий (последовательность). Последующие (после первого) события добавляются в последовательность аналогично первому (сначала нажмите кнопку «Добавить», затем — «Найти» и выберите событие из списка). После того, как событие или последовательность событий определены, нажмите кнопку **«OK»**.

<span id="page-50-0"></span>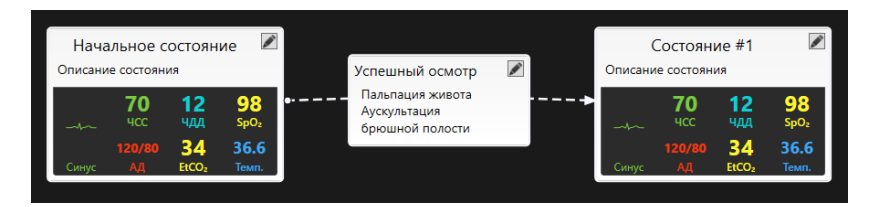

Рис. 31 Одно событие - несколько сценариев

**Внимание:** если определены несколько событий (Рис. [31\)](#page-50-0), то каждое из них должно быть успешно выполнено.

### 3 КОНСТРУКТОР СЦЕНАРИЕВ

<span id="page-51-0"></span>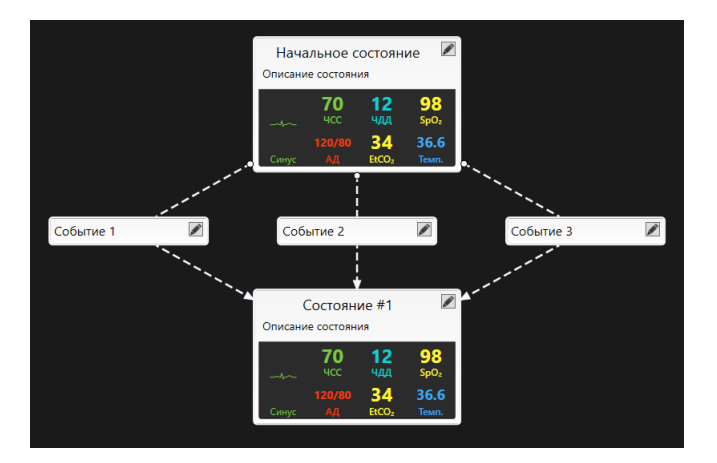

Рис. 32 Различные сценарии

Кроме последовательности, где выполнение каждого события является обязательным, можно также создавать одиночные события (Рис. [32](#page-51-0)). В таком случае выполнение любого из событий приведет к активации и переходу в следующее состояние.

# **4 Аутентификация в программе «Инструктор»**

Программное обеспечение «Симуляционный центр» запускается автоматически после включения ноутбука инструктора и при загрузке симулятора.

После запуска программного обеспечения «Симуляционный центр» перейдите в раздел «Инструктор». Если по каким - либо причинам программное обеспечение «Симуляционный центр» не запустилось автоматически, необходимо открыть его вручную с помощью ярлыка «Simulation Center» на рабочем столе.

Меню аутентификации (Рис. [33\)](#page-53-0) откроется сразу после запуска программы. Чтобы авторизоваться и перейти к основному меню программы, введите свое имя/логин пользователя в поле «Пользователь», а после введите свой пароль и нажмите кнопку «Принять».

### 4 АУТЕНТИФИКАЦИЯ В ПРОГРАММЕ «ИНСТРУКТОР»

<span id="page-53-0"></span>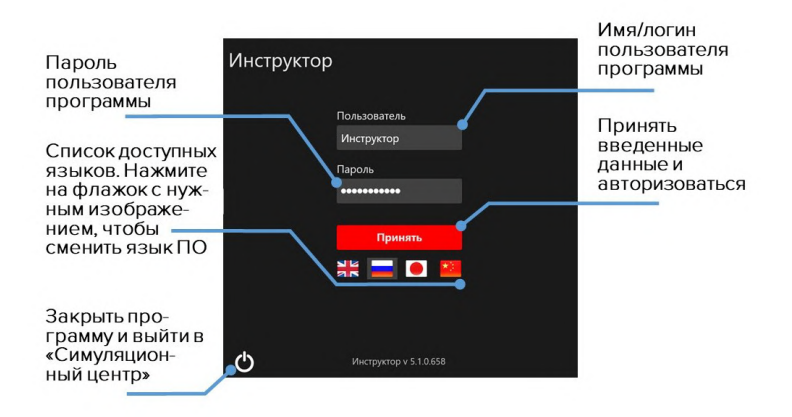

Рис. 33 Окно аутентификации программы «Инструктор»

В меню аутентификации (Рис. [33\)](#page-53-0) предусмотрена возможность смены языка программного обеспечения. Список доступных языков представлен в виде пиктограмм флагов, расположенных под кнопкой «Принять». Чтобы изменить язык программного обеспечения, нажмите на флажок с изображением требуемого языка.

Чтобы закрыть программу и вернуться в программное обеспечение «Симуляционный центр», нажмите значок выхода, расположенный в левом нижнем углу окна аутентификации (Рис. [33\)](#page-53-0).

# **5 Главное меню программы «Инструктор»**

Чтобы открыть список разделов программы «Инструктор» нажмите значок , расположенный в левом верхнем углу программы (Рис. [34\)](#page-54-0).

<span id="page-54-0"></span>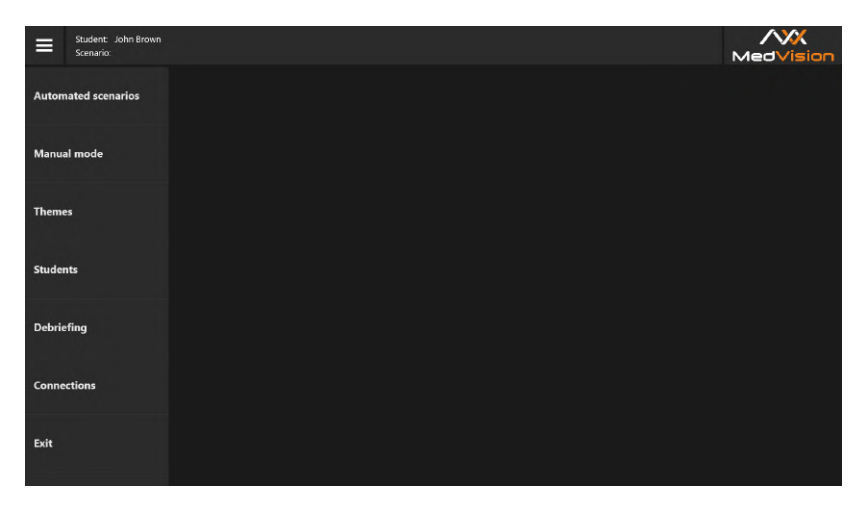

Рис. 34 Главное меню программы «Инструктор»

В главном меню программы (Рис. [34](#page-54-0)) представлены следующие разделы:

- **Автоматический сценарий:** раздел содержит список всех доступных автоматических сценариев, в ход которых нельзя вмешиваться;
- **Ручной режим:** раздел содержит список всех доступных ручных сценариев, ход которых определяется инструктором;
- **Темы:** раздел содержит список доступных учебных тем для изучения и отработки отдельных навыков;
- **Студенты:** раздел содержит общий список студентов и учебных групп. Возможно создание профилей студентов и учебных групп;
- **Дебрифинг:** раздел содержит список и возможность просмотра результатов всех выполненных упражнений;
- **Соединения:** раздел иллюстрирует статус подключения всех элементов симулятора, а также уровни заряда батареи;
- **Выход:** раздел возвращает в меню аутентификации.

Чтобы открыть тот или иной раздел, кликните по его названию в списке. Цвет названия раздела изменится, а его общее меню будет отображено в правой стороне окна.

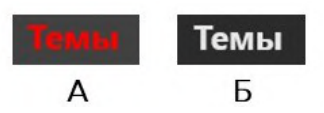

Рис. 35 Пример выбранного (А) и невыбранного (Б) раздела

# **6 Выбор и запуск упражнений**

Вкладки сценариев располагаются в главном меню программы.

**Чтобы открыть вкладку требуемого режима**, кликните по его названию в списке. После этого с правой стороны окна откроется общее меню, содержащее список всех упражнений, доступных для этого режима, и основную информацию для каждого из них.

**Чтобы выбрать упражнение из списка**, кликните по его названию. Цвет названия раздела изменится, а окно с его информацией (Рис. [36\)](#page-57-0)/(Рис. [37\)](#page-58-0) откроется в поле справа.

<span id="page-57-0"></span>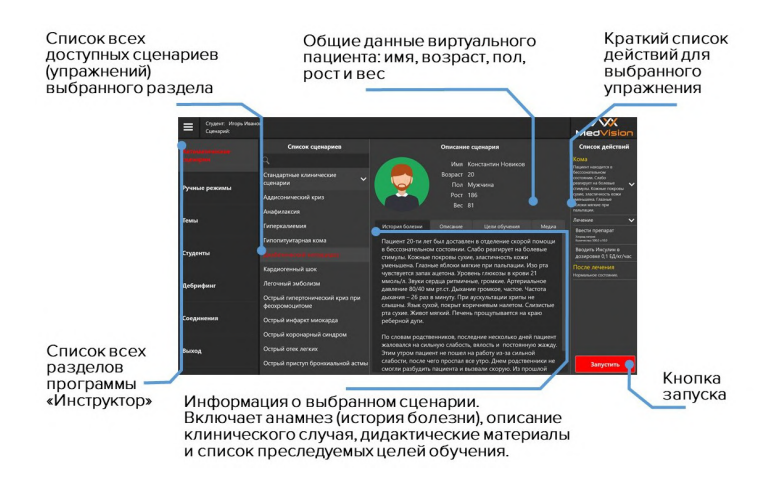

Рис. 36 Меню запуска упражнения для раздела «Автоматические сценарии»

<span id="page-58-0"></span>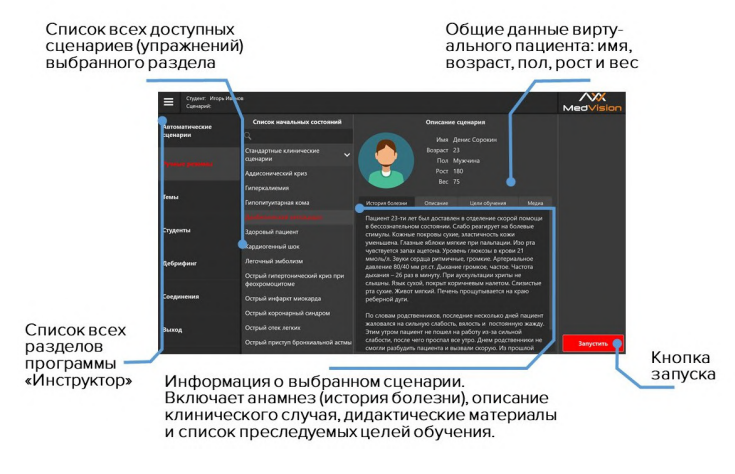

Рис. 37 Меню запуска упражнения для раздела «Ручные режимы»

Меню запуска упражнений для разделов **«Автоматические сценарии»** и **«Ручные режимы»** (Рис. [36\)](#page-57-0)/(Рис. [37](#page-58-0)) содержит основной краткий список действий (**«Автоматические сценарии»**), данные виртуального пациента и дидактические материалы.

**Данные пациента** включают:

- Имя;
- Возраст;
- Пол;
- Рост:
- Вес.

#### **Дидактические материалы** включают:

- **Историю болезни:** история болезни/состояния пациента на начало выполнения сценария.
- **Описание:** методическое описание представленной болезни или состояния.
- **Цели обучения:** список основных навыков, на отработку которых направлено выполнение данного упражнения.
- **Медиа:** дополнительные учебные материалы, включающие описание принятых методик диагностики, список распространенной симптоматики и осложнений, факторы риска, предписанный алгоритм лечения, рентгеновские снимки, КТ-снимки, лабораторные анализы и т.д.

Меню запуска упражнений для раздела **«Темы»** (Рис. [38](#page-60-0)) содержит список доступных состояний пациента для упражнений (учебной темы) и начальные данные показателей жизнедеятельности пациента для выбранного состояния.

<span id="page-60-0"></span>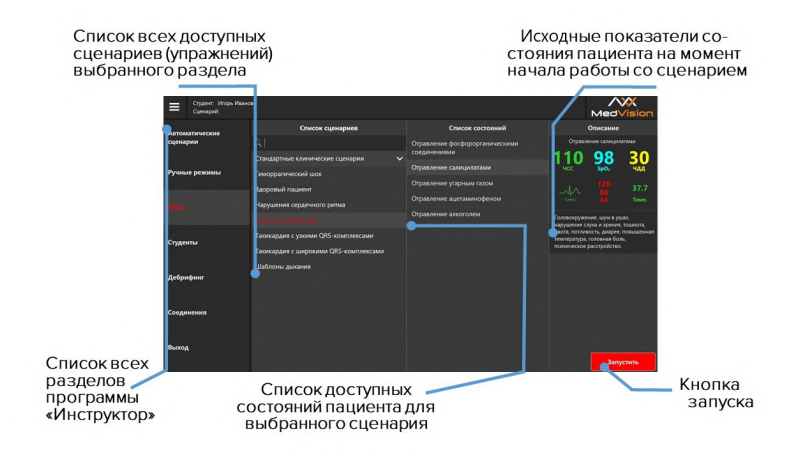

Рис. 38 Меню запуска упражнения для раздела «Темы»

# **6.1 Выбор и поиск упражнений**

При выборе одного из трех доступных режимов работы («Автоматический», «Ручной», «Темы») открывается список всех упражнений, доступных для данного раздела. Список упражнений располагается в левой части окна рядом со списком всех доступных разделов программы «Инструктор».

### 6 ВЫБОР И ЗАПУСК УПРАЖНЕНИЙ

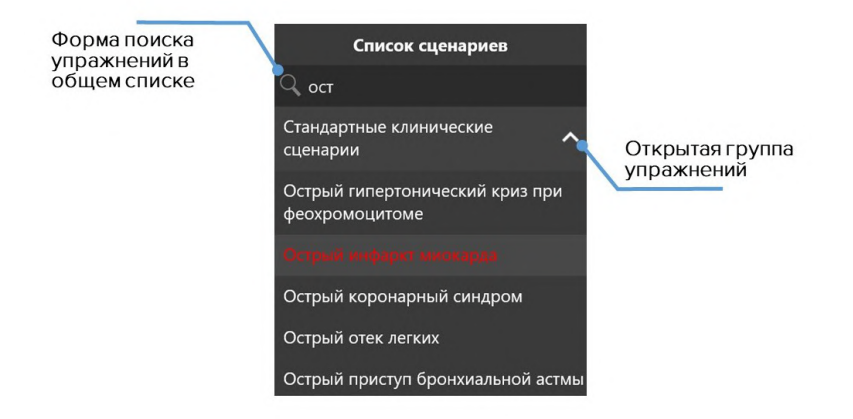

Рис. 39 Пример списка доступных упражнений раздела

Для выбора упражнения кликните по его названию в списке. Цвет названия упражнения изменится, а окно с его информацией (Рис. [36\)](#page-57-0)/(Рис. [37\)](#page-58-0) откроется в поле справа.

Для поиска упражнения в списке воспользуйтесь формой поиска  $\leq$   $\leq$   $\le$ Кликните по ней и введите название или часть названия требуемого упражнения.

Также можно воспользоваться поиском по группам упражнений. Чтобы развернуть группу и открыть список содержащихся в нем упражнений, нажмите на стрелку расположенную рядом с названием нужной группы.

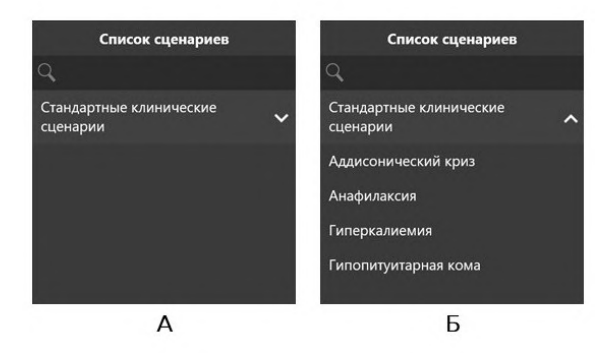

Рис. 40 Пример закрытой (А) и открытой (Б) группы упражнений

# **6.2 Запуск упражнения**

Чтобы запустить упражнение:

- Включите планшет инструктора (см. раздел «Запуск симулятора»);
- Дождитесь запуска программного обеспечения «Симуляционный центр» (если автоматического запуска программы не произошло, запустите программу с ярлыка на рабочем столе);
- Перейдите в раздел «Инструктор»;
- Выберите режим работы («Автоматический», «Ручной», «Темы»);

### 6 ВЫБОР И ЗАПУСК УПРАЖНЕНИЙ

- Выберите упражнение из списка;
- Нажмите кнопку «Запустить»;

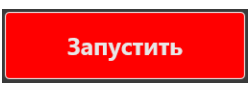

Рис. 41 Кнопка запуска

- В новом окне нажмите кнопку «Начать», чтобы активировать упражнение;
- Нажмите кнопку «Изменить параметры», если требуется изменить начальные параметры выбранного сценария.

# **7 Имитация процессов жизнедеятельности**

# **7.1 Тело симулятора**

Тело обладает подвижностью, схожей с подвижностью человеческого тела в шее, поясничной области и основных суставах. Это достигается за счет имитации **скелетно-мышечной системы**, которая включает в себя:

- Имитацию костей в пальцах рук;
- Наличие локтевых выступов;
- Прощупывание ребер;
- Прощупывание лопаток;
- Прощупывание тазовых костей;
- Подвижность коленной чашечки.

Кроме того, реализована также **детализация и отслеживание движения**, которые включают в себя:

• Автоматическое моргание (Рис. [42](#page-65-0)) век, зависящее от физиологического статуса пациента (например, в сознании ли пациент);

<span id="page-65-0"></span>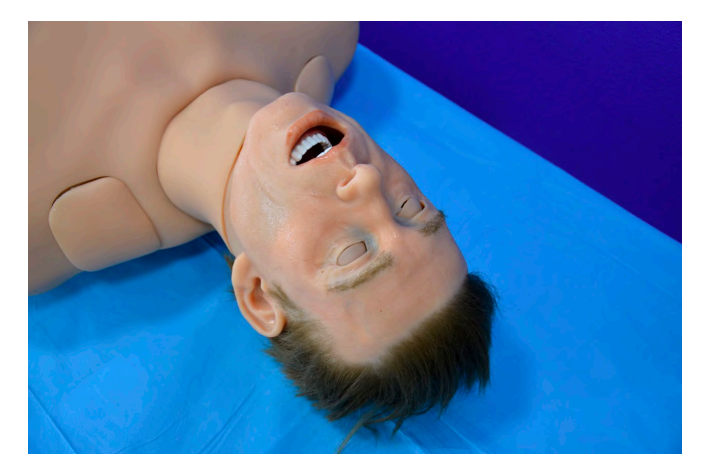

Рис. 42 Автоматическое моргание

• Автоматическую реакцию зрачков на свет и отражение состояния физиологии на текущий момент (Рис. [43\)](#page-66-0);

### 7 ИМИТАЦИЯ ПРОЦЕССОВ ЖИЗНЕДЕЯТЕЛЬНОСТИ

<span id="page-66-0"></span>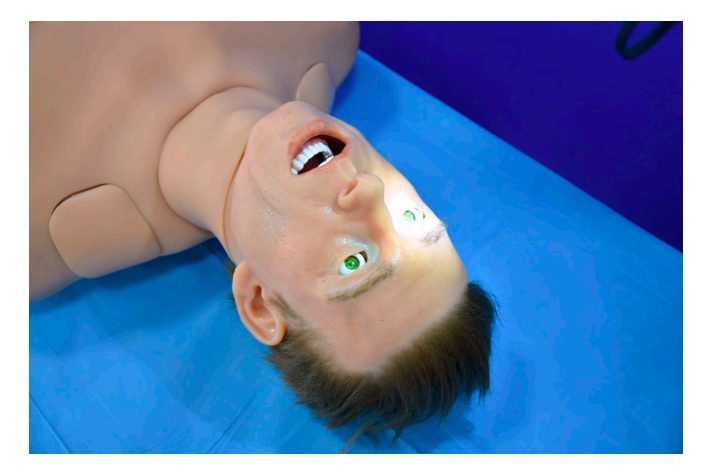

Рис. 43 Реакция на свет

- Имитацию конвульсий;
- Подвижность поясницы с возможностью сгиба;
- Подвижность во всех суставах;
- Отслеживание углов наклона головы;
- Отслеживание выдвижения нижней челюсти;
- Автоматическую реакцию зрачков на их касание;
- Возможность взятия пробы Ашнера.

Симулятор обладает высокореалистичной, схожей по внешнему виду и тактильным ощущениям с кожей человека силиконовой поверхностью, для которой, в свою очередь, реализованы сменные модели «раненых» рук и ног для проведения модульного обучения.

### **7.2 Дыхательная система симулятора**

Дыхательная система симулятора включает в себя полностью независимые правое и левое легкие, вентиляция любого из которых автоматически приводит к соответствующим звукам дыхания и экскурсии грудной клетки. Во время спонтанной вентиляции симулятор дышит с автоматически контролируемым респираторным объемом и частотой дыхательных движений.

Дыхательные пути (рот, глотка, гортань, пищевод и трахея) смоделированы на основе КТ-данных реального пациента. Это гарантирует, что вентиляция любого из легких автоматически приведет к появлению соответствующих звуков дыхания и движений грудной клетки.

Благодаря этому также повышена и чувствительность к ошибкам при проведении механической вентиляции и интубации (Рис. [44](#page-68-0)). Например, если при интубации трубка была установлена неправильно: дальше, чем необходимо, то только одно из легких будет «вентилироваться» и только одна сторона грудной клетки будет подниматься.

### 7 ИМИТАЦИЯ ПРОЦЕССОВ ЖИЗНЕДЕЯТЕЛЬНОСТИ

<span id="page-68-0"></span>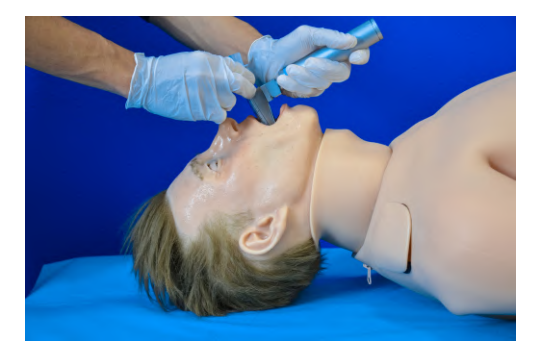

Рис. 44 Оротрахеальная интубация

### **7.3 Аускультация и пальпация**

Аускультация звуков, воспроизводимых симулятором, возможна как спереди, так и сзади, и включает в себя: звуки дыхания, тоны сердца, перистальтику кишечника, тоны Короткова. Звуки дыхания симулятора связаны с вентиляцией каждого легкого в случае спонтанной или механической вентиляции. Речь симулятора включает в себя «да», «нет», отдельные междометия, гортанные звуки, кашель и.т.д. Кроме этого присутствует возможность загружать и использовать персонализированные звуки для речи и аускультации.

**Аускультация легких** проводится спереди в 5 точках (две на верхней доле легких, одна на средней, две на нижней доле легких). Возможна настройка вариантов звуков дыхания через программное обеспечение инструктора. Звуки дыхания независимы и связаны с вентиляцией каждого легкого в случае спонтанной вентиляции.

**Аускультация тонов сердца** проводится в 5 точках: аортальный клапан, клапан легочного ствола, трехстворчатый клапан, митральный клапан, точка Боткина-Эрба. Тоны сердца зависимы и связаны с биением сердца. Неэффективная компрессия грудной клетки симулятора создает неадекватный минутный сердечный выброс и ведёт к отрицательному изменению в физиологическом состоянии пациента.

**Пальпация пульса** активируется путем нажатия на соответствующие точки, количество которых составляет не менее 10: на нижних конечностях, пелечевой, лучевой, сонной, бедренной, периферической, крупной артериях и артериях стопы.

### 7 ИМИТАЦИЯ ПРОЦЕССОВ ЖИЗНЕДЕЯТЕЛЬНОСТИ

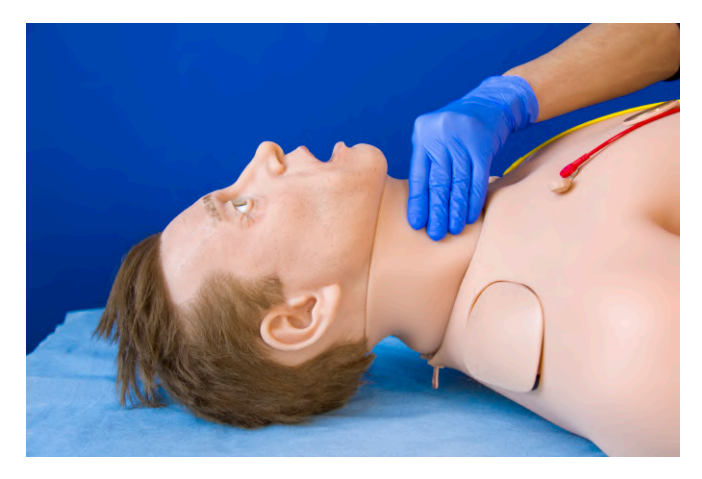

Рис. 45 Исследование пульса сонной артерии

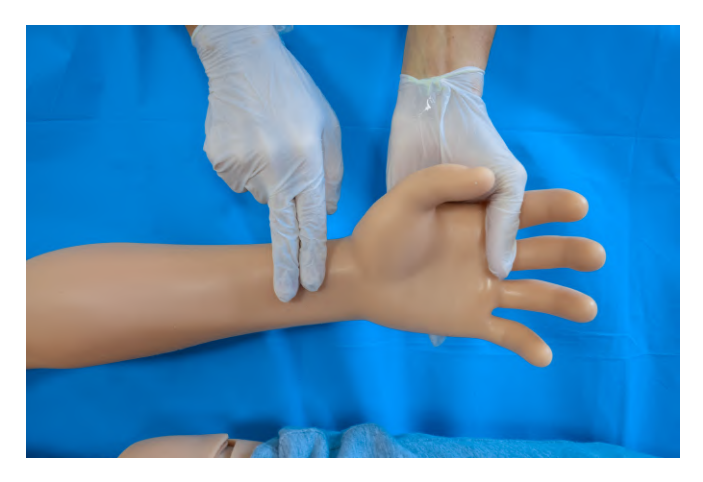

Рис. 46 Исследование пульса лучевой артерии

Сила пульсов зависит от физиологического состояния пациента, которое можно изменять в программном обеспечении.

# **7.4 Секреция**

Секреция жидкостей включает в себя имитацию пота на лбу (диафорез), слез, выделений из ушей и рта, выделения мочи и кровотечений. Настройка секреции возможна для индикации симптоматики различных заболеваний.

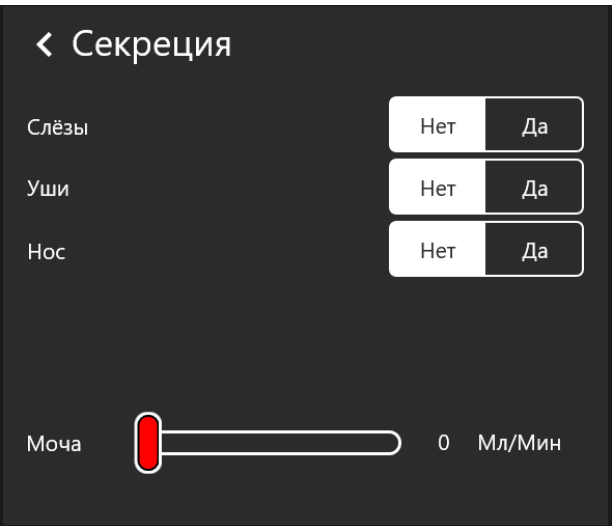

Рис. 47 Настройки секреции
Жидкость для секреции хранится в резервуаре, расположенном в задней части таза, в тазовой области. Резервуар на правой стороне предназначен для крови, на левой для всего остального.

## **7.4.1 Резервуар**

Чтобы наполнить резервуар для секреционных жидкостей:

- Нащупайте вкладку, расположенную на левой или правой стороне тела робота-пациента;
- Осторожно отодвиньте вкладку в сторону, чтобы открыть отверстия для заправки и люк для спуска воздуха;
- Подключите шланг заправочной бутыли в отверстие water in;
- Подключите заправочный шланг меньшего диаметра в отверстие air out для спуска воздуха;
- Подключите шланг полупрозрачного баллона в разъем outlet (жидкость начнет поступать в баллон при полном наполнении емкости робота-пациента);
- Включите тумблер для наполнения резервуара секреционной жидкостью.

## **7.5 Внутрикостные и внутривенные инъекции**

Имитация **внутривенных инъекций** (Рис. [48](#page-73-0)) выполняется через специальный модуль (имитатор катетера), расположенный на внутренней стороне правой руки. Для него используются метки лекарственных препаратов и шприцы различного объема.

<span id="page-73-0"></span>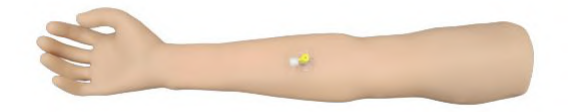

Рис. 48 Жидкостный порт вливания

Перед началом работы убедитесь в целостности руки симулятора робота пациента. Внимательно осмотрите руку, визуально проверьте отсутствие дефектов на интерфейсном кабеле и пневмотрубке (Рис. [49](#page-74-0)).

## 7 ИМИТАЦИЯ ПРОЦЕССОВ ЖИЗНЕДЕЯТЕЛЬНОСТИ

<span id="page-74-0"></span>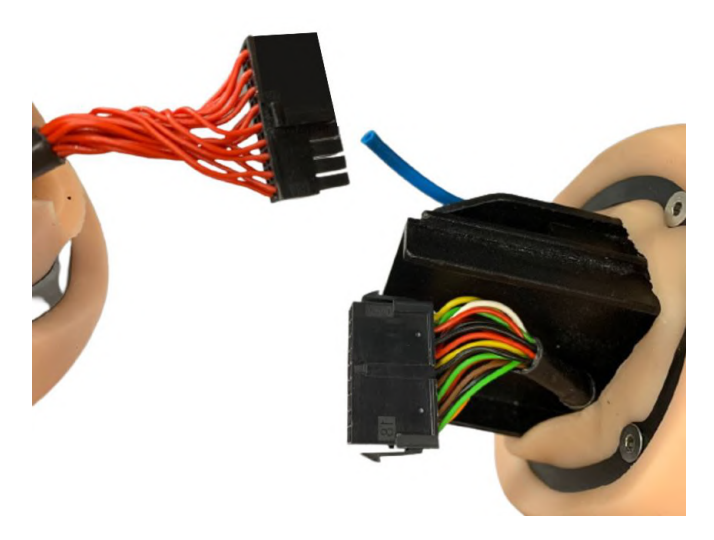

Рис. 49 Проверка целостности руки

Аккуратно подключите руку к торсу робота пациента, избегайте перегибов и деформации пневмотрубки и интерфейсного кабеля.

После транспортировки и первой установки руки с жидкостным датчиком вливаний необходимо стравить воздух из системы:

1. Подключите стравливающую трубку к разъему, расположенному на тыльной стороне руки;

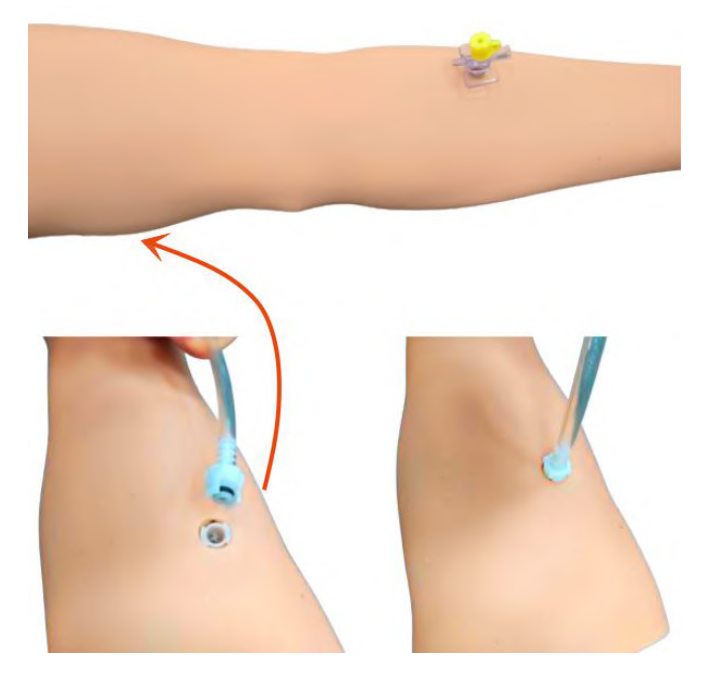

Рис. 50 Соединение стравливающей трубки

2. Запустите симуляционную систему;

- 3. Запустите упражнение «Здоровый пациент» во вкладке «Темы»;
- 4. Заполните шприц 20 миллилитрами дистиллированной воды, установите любую RFID метку препарата на шприц;
- 5. Установите шприц в порт вливаний. Далее с силой надавите на поршень шприца и введите весь объем воды в порт. Старайтесь вводить жидкость равномерно, без остановок;
- 6. Повторите предыдущий пункт 7-10 раз.

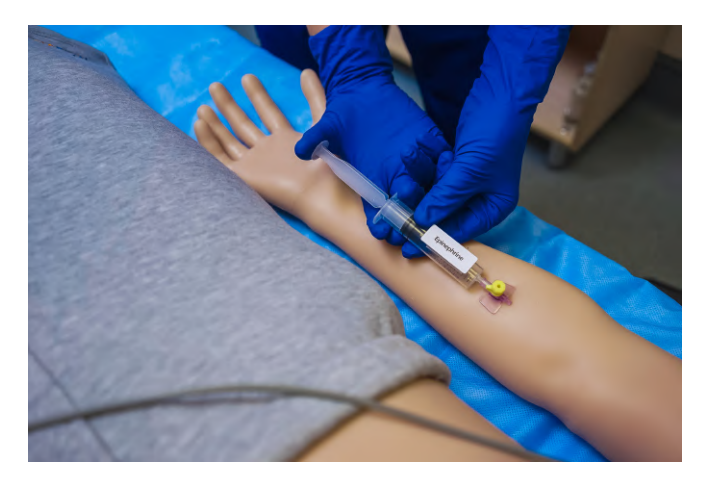

Рис. 51 Имитация внутривенных инъекций

Чтобы выполнить «инъекцию», выберите одну из меток лекарственных препаратов и подсоедините ее к шприцу

необходимого объема, оттяните поршень, чтобы набрать нужную дозировку. После этого подсоедините шприц к имитатору катетера и нажмите на поршень шприца. Система автоматически определит тип и количество введенного лекарственного средства.

Имитация **внутрикостных инъекций** выполняется через специальный модуль (имитация кости), расположенный на внутренней стороне колена левой ноги. Для этого используется специальный имитационный шприц, дополненный настоящей иглой.

Участок силиконовой кожи в месте для инъекции легко заменяется, без необходимости совершать замену кожи для всей ноги.

## **7.6 Папка с Rfid-метками (лекарственные препараты)**

В папке (Рис. [52\)](#page-78-0) на одном листе содержатся RFID – метки, в которых содержатся лекарственные препараты. На другом листе расположены безымянные RFID – метки, которые можно перезаписать под любой другой необходимый препарат, с помощью программатора и программного обеспечения «RFIDEditor».

7 ИМИТАЦИЯ ПРОЦЕССОВ ЖИЗНЕДЕЯТЕЛЬНОСТИ

<span id="page-78-0"></span>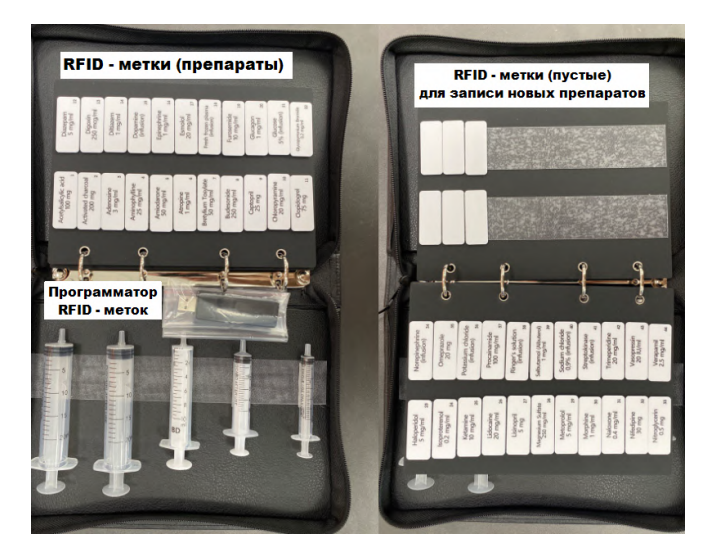

Рис. 52 Содержимое папки с лекарственными препаратами

Программа для прописывания RFID - меток «RFIDEditor» устанавливается на ноутбук в Локальный диск С.

Для того, чтобы добавить уже существующий препарат из списка представленных в ПО, нужно подключить программатор к ноутбуку, положить на программатор пустую RFID – метку (Рис. **??**).

Затем выбрать препарат из списка, выбрать тип ввода и нажать «Записать» (Рис. [54](#page-79-0)).

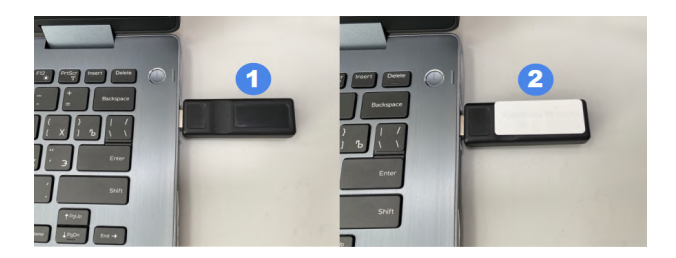

Рис. 53 Подключение программатора к ноутбуку и расположение RFID – метки

<span id="page-79-0"></span>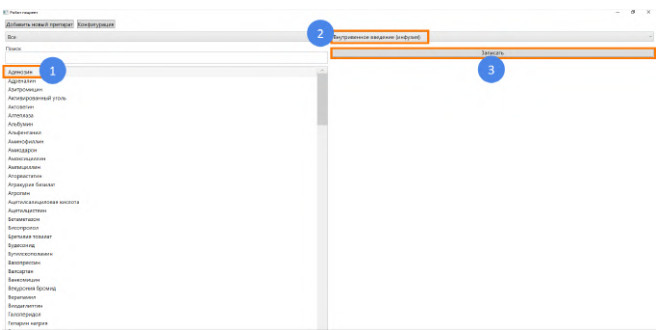

Рис. 54 Алгоритм записи препарата на пустую RFID – метку

Для добавления вновь созданного препарата нужно провести следующий алгоритм действий:

- 1. Подключить программатор к ноутбуку;
- 2. Расположить RFID метку на программаторе;
- 3. Выбрать «Добавить новый препарат» (Рис. [55](#page-80-0));
- 4. Ввести «Название» препарата;
- 5. Выбрать «Группу»;
- 6. Выбрать «Тип ввода»;
- 7. Нажать «Создать»;

Для проверки правильной записи препарата на RFID – метку, необходимо снова разместить ее на программаторе. На экране должен высветиться выбранный препарат.

<span id="page-80-0"></span>

| <b>ET Defen naveaux</b><br>Добавить новый препарат Конфигурация |                                           | $\sigma$<br>×<br>$\sim$ |
|-----------------------------------------------------------------|-------------------------------------------|-------------------------|
| Bor.                                                            | Внутривенное введение (инфузия)<br>w      |                         |
| Поиск                                                           | <b>Bankcare</b>                           |                         |
| Адентами                                                        |                                           |                         |
| Адреналии                                                       |                                           |                         |
| Азитромиции                                                     |                                           |                         |
| Активированный уголь                                            |                                           |                         |
| Актоверия                                                       |                                           |                         |
| Amenness                                                        |                                           |                         |
| Atafysam                                                        |                                           |                         |
| Альфентания                                                     | Добавление препарата Х                    |                         |
| Аменофиллик                                                     |                                           |                         |
| Амиодаров                                                       |                                           |                         |
| Амоксициалын                                                    | Название                                  |                         |
| Америциалин                                                     |                                           |                         |
| Апосеастатин                                                    |                                           |                         |
| Атракурня безилат                                               |                                           |                         |
| Anacesee                                                        | <b>Fpynna</b>                             |                         |
| Ацитипсалициловая кислота                                       | $\overline{\phantom{a}}$<br>Анальгетики   |                         |
| Ацетинцистеми                                                   |                                           |                         |
| Бетаметалсы                                                     | Тип ввода                                 |                         |
| Енесеколол                                                      |                                           |                         |
| Economes rogener                                                | Внутривенное введение (инфузия)<br>$\sim$ |                         |
| <b>Будесонид</b>                                                |                                           |                         |
| Бутилокополамия                                                 |                                           |                         |
| Basonpeccaw                                                     | Создать                                   |                         |
| Bancapnave                                                      |                                           |                         |
| <b>EDMONASSAS</b>                                               |                                           |                         |
| Весурония бромид                                                |                                           |                         |
| Eepanassen                                                      |                                           |                         |
| <b>Researchances</b>                                            |                                           |                         |
| Галоперидол                                                     |                                           |                         |

Рис. 55 Запись нового препарата на RFID – метку

**Примечание:** Программатор может отличаться внешне в зависимости от комплектации.

## **8 Меню упражнения**

## **8.1 Список действий автоматического сценария**

Основной отличительной особенностью выполнения упражнений из раздела **«Автоматические сценарии»** является заранее установленная и неизменяемая последовательность выполняемых действий и показаний жизнедеятельности виртуального пациента.

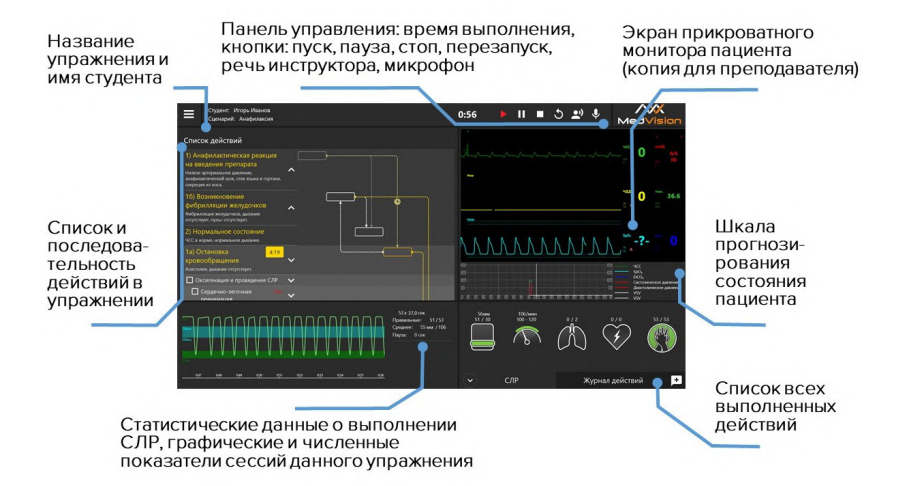

#### Рис. 56 Меню запущенного упражнения из раздела «Автоматические сценарии»

Список состояний пациента и основных действий (Рис. [57\)](#page-82-0), выполнение которых необходимо для успешного завершения упражнения приведен в левой стороне экрана.

На выполнение действий отводится определенный промежуток времени, таймер находится рядом с названием состояния пациента. Действие или определенная последовательность действий должны быть завершены до того, как таймер прохождения обнулится.

Если действие или последовательность действий не выполнены за указанный промежуток времени, то они считаются не сданными и, в зависимости от хода упражнения, это также может означать смерть пациента и завершение упражнения.

<span id="page-82-0"></span>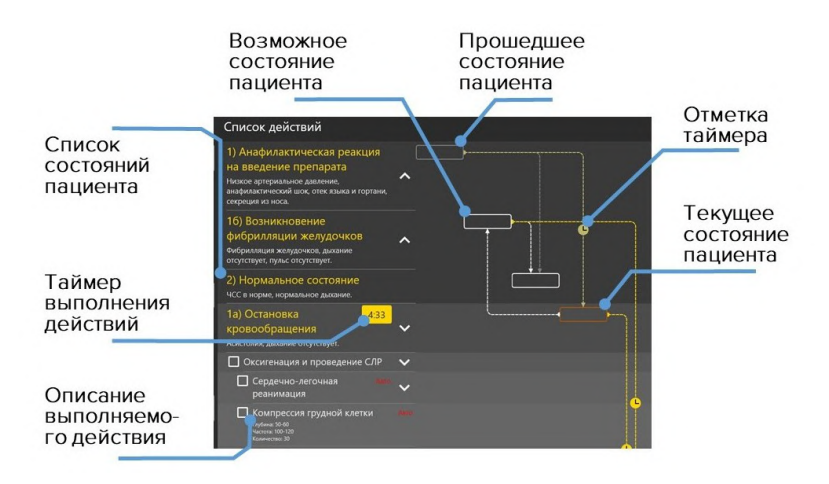

Рис. 57 Список действий упражнения

Направление переходов между состояниями пациента обозначено пунктирной линией и/или стрелкой.

<span id="page-83-0"></span>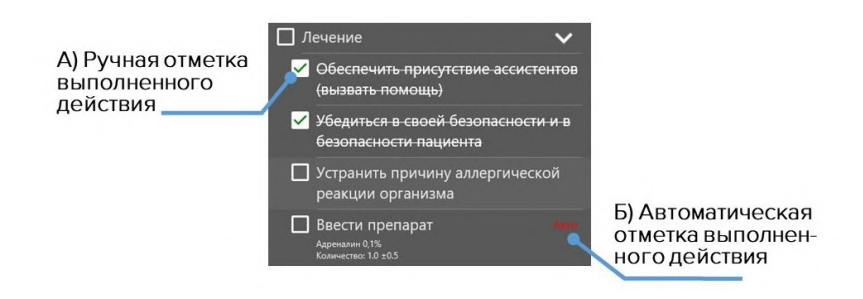

Рис. 58 Отметка действий

Определенные действия, выделенные в общем списке значком , после выполнения должны быть **отмечены пользователем вручную** (Рис. [58\)](#page-83-0). К ним относятся элементы командной работы ("Позвать на помощь"), манипуляции с телом пациента ("Привести пациента в сидячее положение") и другие.

Чтобы обозначить действие как выполненное, нажмите на расположенное рядом с ним окошко . Успешно отмеченное действие будет помечено галочкой  $\Box$  (Рис. [58](#page-83-0) — А).

Действия, выполнение которых распознается программой автоматически (СЛР, введение медикаментов и т.д.), помечены значком **Авто** (их также можно отметить вручную).

**Внимание:** ручная отметка действия является обязательной для их засчитывания в программе и успешного выполнения упражнения.

## **8.2 Состояния пациента. Раздел «Ручные режимы» и «Темы»**

Основной отличительной особенностью выполнения упражнений из разделов **«Ручные режимы»** и **«Темы»** является отсутствие заранее установленной последовательности выполняемых действий и показаний жизнедеятельности виртуального пациента. Ход упражнения определяется и контролируется инструктором.

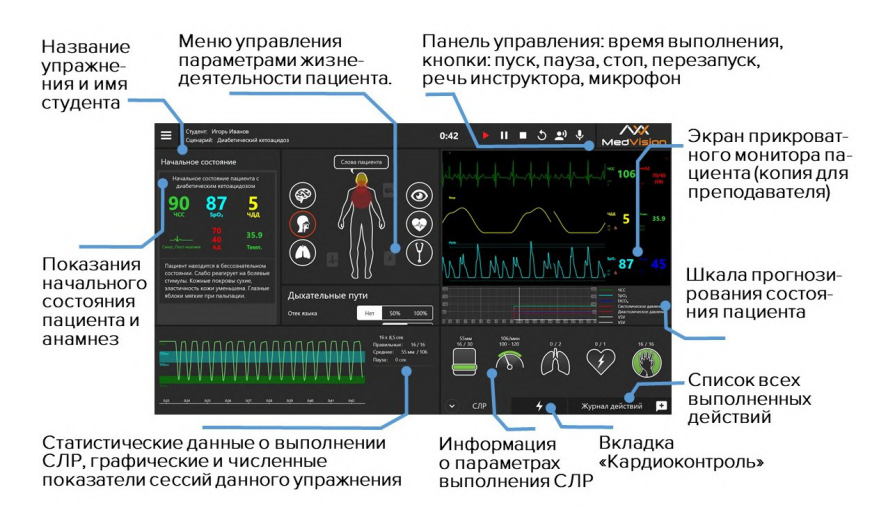

Рис. 59 Меню запущенного упражнения из раздела «Ручные режимы» или «Темы»

Меню запущенного упражнения из раздела «Ручные режимы» или «Темы» содержит информационный раздел «Начальное состояние». В разделе представлены краткое описание анамнеза пациента на момент начала упражнения и данные основных показателей жизнедеятельности. Данный раздел остается неизменным и служит в качестве информационного.

#### **Начальное состояние**

Включает краткое описание анамнеза пациента на момент начала упражнения и данные основных показателей жизнедеятельности. Данный раздел остается неизменным и служит в качестве информационного.

## **8.3 Настройка состояний пациента**

#### **Панель управления**

Основные меры контроля за ходом сценария (слева направо: время выполнения упражнения, меры управления ходом сценария, перезапуск текущего сценария, микрофон (чтобы слышать студента) и динамик для двустороннего общения со студентом).

<span id="page-86-0"></span>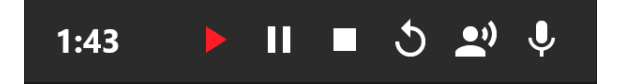

Рис. 60 Панель управления запущенного упражнения

## **Меню управления параметрами жизнедеятельности пациента**

Для настройки параметра необходимо выбрать его значение/тип из представленных вариантов ниспадающего меню или настроить при помощи бегунка по шкале. Откройте меню требуемого параметра, кликните на нужную иконку и следуйте указаниям на экране.

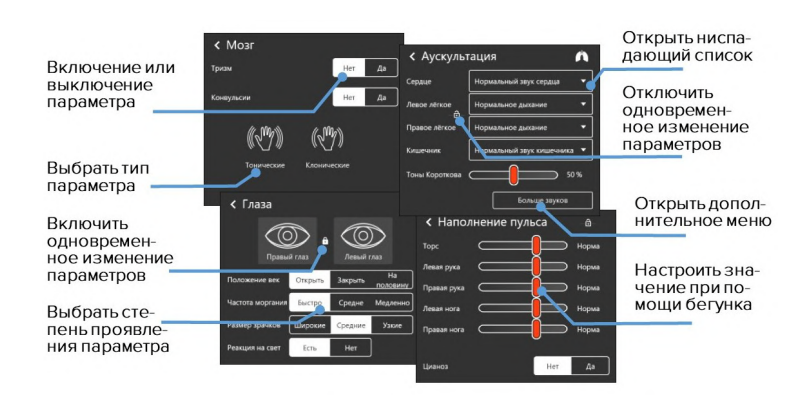

## **Общие характеристики настройки приведены ниже:**

## <span id="page-87-0"></span>Рис. 61 Изменение параметров жизнедеятельности и поведения пациента

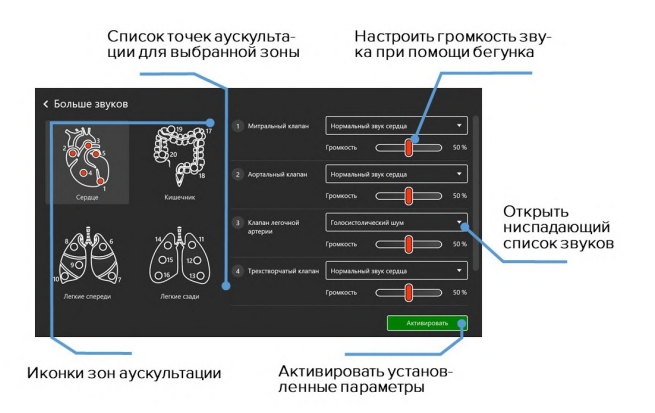

Рис. 62 Вкладка «Больше звуков»

### **Дополнительные пояснения к пиктограммам:**

**Открытый замок** — изменение параметров выбранного меню по отдельности;

**Закрытый замок** — изменение всех параметров выбранного меню одновременно;

**Активные легкие** — механизм самостоятельного дыхания симулятора включен;

**К Неактивные легкие** — механизм самостоятельного дыхания симулятора отключен;

## **Доступна настройка следующих функций:**

#### Слова пациента **Слова пациента**

Набор предварительно записанных слов на английском и русском языках и коротких фраз, которые может произнести пациент. Чтобы активировать произнесение слова или фразы, нажмите на иконку «Слова пациента» и в новом окне выберите слово/фразу из списка. После этого пациент произнесет выбранное слово/фразу. Кроме этого существует возможность использования микрофона на панели управления (Рис. [60\)](#page-86-0)для произнесения пациентом индивидуальных слов или фраз.

# **Дыхательные пути**

Определяет наличие/отсутствие обструкции дыхательных путей. Чтобы добавить обструкцию, отметьте «Да» в поле напротив. Чтобы убрать — отметьте «Нет».

# **Легкие**

Определяет состояние легких. нажмите значок «стрелочки», чтобы открыть ниспадающее меню со списком осложнений или используйте шкалу, чтобы определить уровень сопротивления/податливости.

## **Мозг**

Мозг определяет состояния и реакции пациента. Чтобы активировать реакцию, отметьте «Да» в поле напротив. Чтобы убрать — отметьте «Нет».

## **Глаза**

Панель управления для регулирования частоты моргания, размера зрачков, положения век и включения/отключения реакции на свет. Значок «Замок» позволяет определить, будут ли изменения распространяться на оба глаза или только на один. Если «Замок» закрыт, изменения будут распространяться на оба глаза, если открыт — только на выбранный.

# **Наполнение пульса**

Изменение силы и интенсивности пульса, который пальпируется в точках пальпации. Предусмотрена индивидуальная настройка наполнения пульса для рук/ног/тела.

# **Аускультация**

Данный раздел позволяет контролировать тип и интенсивность звуков/шумов, используемых для аускультации. Нажмите значок «Стрелочки», чтобы открыть ниспадающее меню со списком патологий. Значок «Замок» позволяет определить, будут ли изменения распространяться одновременно на левое и правое легкое или только на одно из них. Если «Замок» закрыт, изменения будут распространяться одновременно на оба легких, если открыт — только на выбранное. При нажатии кнопку **«Больше звуков»** откроется дополнительное меню настроек звуков аускультации для конкретных точек (Рис. [62](#page-87-0)).

**Меню прикроватного монитора (копия для инструктора)** служит для отображения параметров жизнедеятельности пациента. Данные, отображаемые в программе, совпадают с данными прикроватного монитора.

<span id="page-91-0"></span>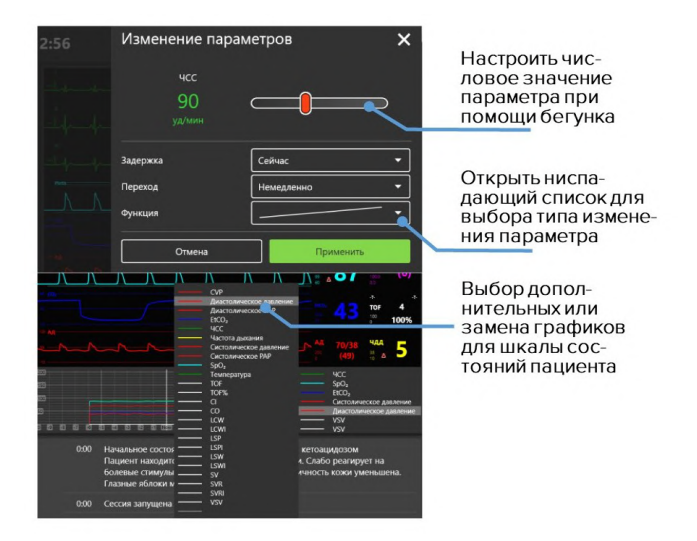

Рис. 63 Настройка показателей жизнедеятельности и графиков шкалы прогнозов

Инструктор определяет значения показателей параметров жизнедеятельности пациента и вносит изменения при помощи меню настроек прикроватного монитора (Рис. [63](#page-91-0)) в разделах «Ручные режимы» и «Темы», в отличие от раздела «Автоматические сценарии».

Чтобы внести изменения, выберите нужную шкалу и нажмите на нее. Во всплывающем окне внесите требуемые изменения и нажмите кнопку «Применить», чтобы сохранить и активировать внесенные изменения.

**Шкала графиков прогнозирования состояний пациента** Шкала располагается под меню прикроватного монитора и отображает прогнозируемый график физиологических состояний пациента.

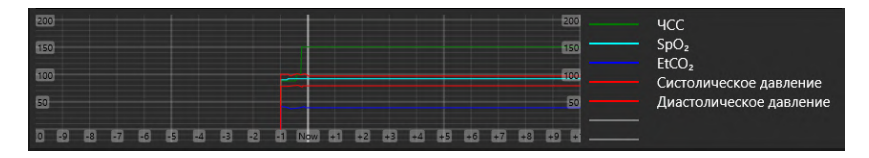

Рис. 64 Графики прогнозирования показаний состояния пациента

Графики прогнозирования состояния пациента строятся и меняются в зависимости от действий обучающегося. Используя данную шкалу, инструктор может заранее определить результативность действий обучаемого. Программой по умолчанию изначально установлены следующие параметры:

- ЧСС;
- EtCO2;
- Систолическое давление;
- Диастолическое давление.

Программное обеспечение также позволяет выбрать дополнительные параметры, которые будут отображены в виде графиков. Чтобы добавить или изменить показатели, нажмите на

пустую линию (обозначена серым цветом) или на одну из линий с параметрами и выберите нужный параметр из открывшегося списка (Рис. [63](#page-91-0)).

#### **Журнал действий**

Действия, выполняемые студентом, фиксируются в списке. Чтобы его открыть, нажмите кнопку **«Журнал действий»**, расположенную в нижнем правом углу.

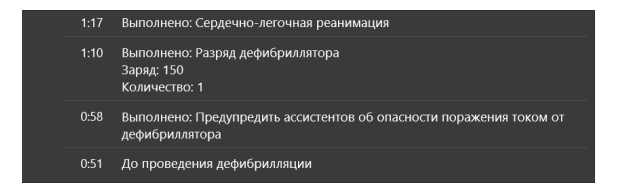

Рис. 65 Журнал действий упражнения

Инструктор может добавлять в журнал действий отдельные пометки, выбирая из готового списка или путем добавления персонального комментария (Рис. [66\)](#page-94-0). Чтобы добавить персональную пометку, необходимо нажать на значок  $\begin{pmatrix} + \end{pmatrix}$ расположенный в правом нижнем углу.

<span id="page-94-0"></span>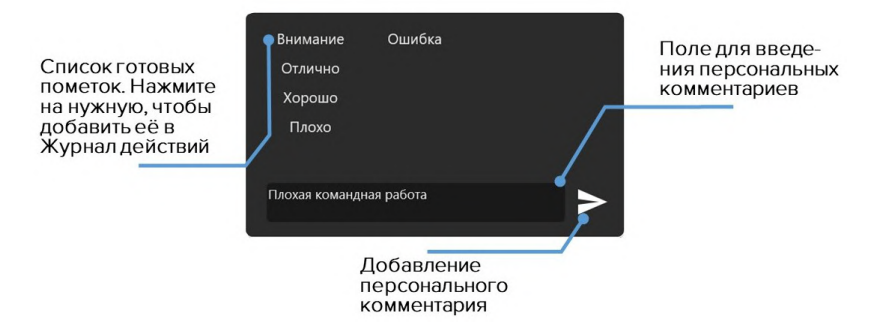

Рис. 66 Добавление пометок и комментариев в журнале действий

## **Панель данных СЛР**

Графическое и статистическое представление параметров и данных СЛР. В правой части экрана расположены **требуемые параметры для выполнения единичного цикла СЛР**: количество прожатий грудной клетки и их частота, количество вентиляций мешком Амбу (механическое ручное устройство для выполнения временной искусственной вентиляции лёгких. Обеспечивает простой и надёжный способ вентиляции пациента комнатным воздухом или воздухом с примесью кислорода), количество ударов дефибриллятором и правильность наложения рук при проведении компрессий грудной клетки.

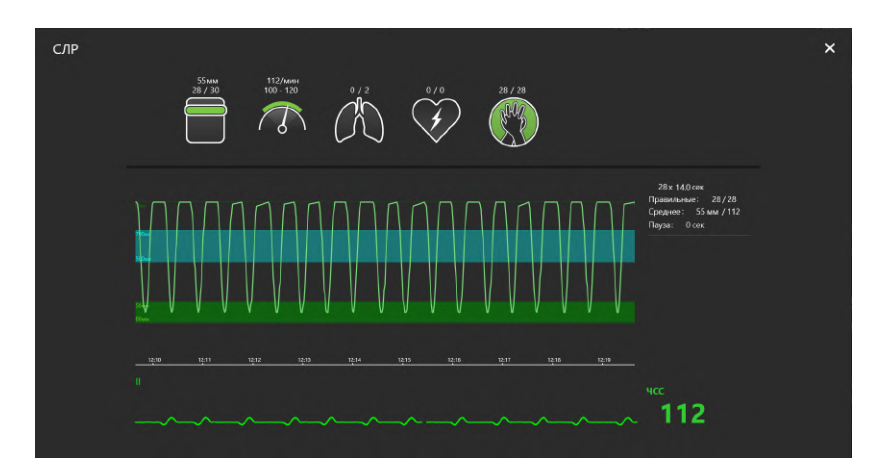

Рис. 67 Панель данных СЛР. Слева — показатели выполнения текущего цикла, справа — параметры цикла

Слева располагается график, отображающий данные выполнения текущего цикла СЛР, а также статистические (числовые) данные всех выполненных циклов. График выполнения СЛР можно перемещать по временной шкале (от первого до последнего). Для этого кликните по графику СЛР и, удерживая кнопку, перемещайте график по доступной временной шкале. При работе с упражнениями из разделов «Ручные режимы» и «Темы» инструктор определяет и настраивает порядок выполнения СЛР.

## **8.4 Настройка прикроватного монитора**

В разделах **«Автоматические сценарии»**, **«Ручные режимы»** и **«Темы»** инструктор определяет тип и настраивает отображаемые параметры прикроватного монитора. Чтобы открыть меню настроек прикроватного монитора, коснитесь любого из графиков прикроватного монитора и долго удерживайте палец или наведите на него курсор и кликните по средней кнопке (или по колесику) мыши.

Меню настройки прикроватного монитора позволяет выбирать между предустановленными меню для работы в следующих разделах:

- **Реаниматология;**
- **Анестезиология;**
- **Неонатология;**
- **Транспортировка;**
- **Кардиология;**
- **Пользовательская (самостоятельная настройка и выбор показателей);**
- **По умолчанию.**

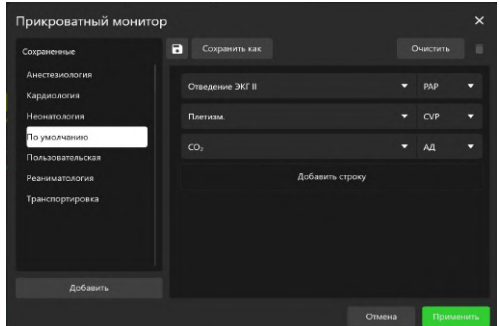

Рис. 68 Меню выбора типа прикроватного монитора

Для выбора типа монитора (Реаниматология, Анестезиология, Неонатология, Транспортировка, Кардиология, Пользовательская) следуйте алгоритму ниже:

- Коснитесь любого из графиков прикроватного монитора и долго удерживайте палец, либо наведите на него курсор и кликните по средней кнопке (или по колесику) мыши, чтобы открыть меню настроек прикроватного монитора;
- Кликните по значку «Стрелочки» чтобы открыть ниспадающий список доступных типов прикроватного монитора;
- Кликните по названию требуемого типа монитора;
- Выбранный монитор будет отображаться в поле наверху Реаниматология • .

**Примечание:** Рекомендуемые типы отображаемых параметров заранее установлены для всех меню кроме «Пользовательского». Для настройки типов отображаемых параметров следуйте алгоритму, представленному ниже:

- Выберите любой из параметров, расположенных справа от меню выбора типа монитора;
- Нажмите на название выбранного параметра;
- В открывшемся списке (Рис. [69](#page-99-0)[/70](#page-100-0)) определите новый параметр;
- Нажмите на название нового параметра;
- Выбранный параметр будет отображен в ячейке старого.

Нажмите **«Применить»**, чтобы подтвердить внесение изменений и закрыть меню настройки или нажмите **«Отмена»**, чтобы сбросить изменения и закрыть меню.

<span id="page-99-0"></span>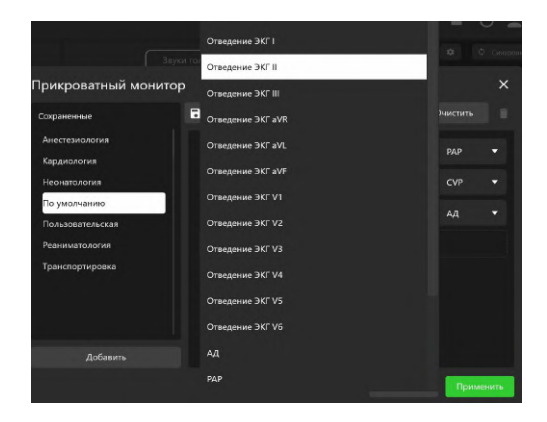

Рис. 69 Меню параметров прикроватного монитора 1

Если требуется стереть все параметры из окон выбранной преднастройки, нажмите кнопку **«Очистить»**, расположенную под названием выбранного типа монитора. Чтобы увеличить количество отображаемых параметров, используйте меню **«Количество строк»**. Нажмите **«+»**, чтобы увеличить количество строк или **«–»** — чтобы уменьшить. Максимальное количество параметров для отображения — 14.

<span id="page-100-0"></span>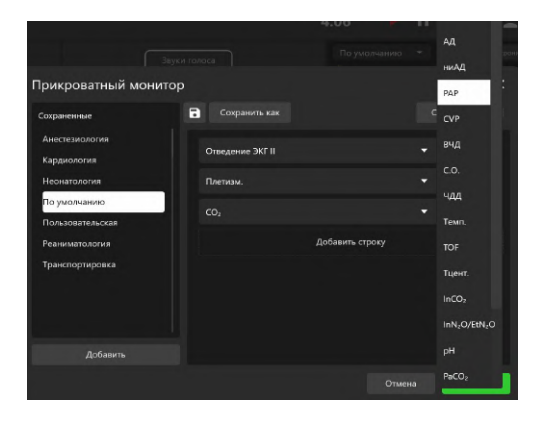

Рис. 70 Меню параметров прикроватного монитора 2

## **8.5 Редактирование ритма**

При работе с упражнениями из раздела **«Автоматические сценарии»**, **«Ручной режим»** и **«Темы»** предусмотрена возможность редактирования ритма ЭКГ. Чтобы открыть меню настроек ритма, однократно кликните по графику ЭКГ. В верхней части окошка меню указан текущий тип ритма, представлен график текущего ритма ЭКГ и указано выбранное отведение ЭКГ (для смены отведения кликните по значку «Стрелочки» и в ниспадающем списке выберите требуемое отведение ЭКГ).

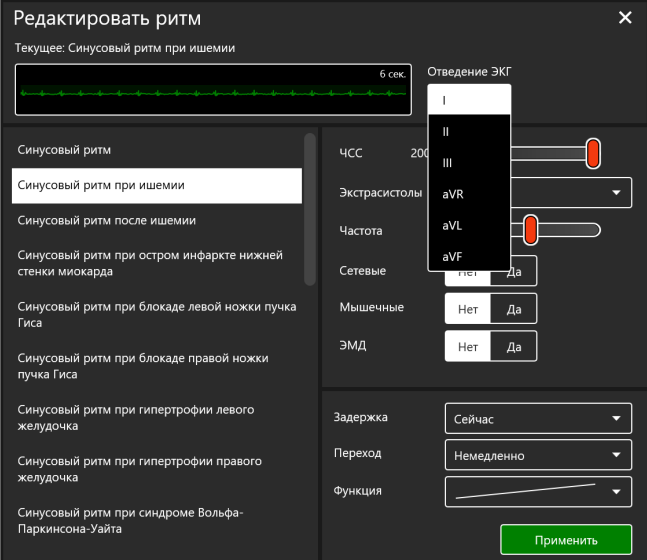

Рис. 71 Меню редактирования ритма

В левой части окошка меню содержится список доступных типов ритма ЭКГ:

- Синусовый ритм;
- Синусовая аритмия;
- Синусовый ритм с удлинением QT-интервала;
- Синусовый ритм при ишемии;
- Синусовый ритм после ишемии;
- Синдром Велленса;
- Синусовый ритм при нижнем ИМ;
- Синусовый ритм при переднем ИМ;
- Синусовый ритм при боковом ИМ;
- Синусовый ритм при заднем ИМ;
- Синусовый ритм при переднеперегородочном ИМ;
- Синусовый ритм при переднебоковом ИМ;
- Синусовый ритм при гиперкалиемии;
- Синусовый ритм при гиперкальциемии;
- Синусовый ритм при гипокалиемии;
- Синусовый ритм при гипокальцемии;
- Синусовый ритм при гипотермии;
- Синусовый ритм при гипертрофии левого желудочка;
- Синусовый ритм при гипертрофии правого желудочка;
- Гипертрофия обоих желудочков;
- Синусовый ритм при гипертрофии правого предсердия;
- Синусовый ритм при гипертрофии левого предсердия;

- Синусовый ритм при гипертрофии обоих предсердий;
- Синоатриальная блокада;
- Атриовентрикулярная блокада 1 степени;
- Атриовентрикулярная блокада 2 степени (блокада Мобитца I типа);
- Атриовентрикулярная блокада 2 степени (блокада Мобитца II типа);
- Атриовентрикулярная блокада 2 степени (блокада Мобитца II типа) и блокада правой ножки пучка Гиса;
- Атриовентрикулярная блокада 3 степени;
- Ритм коронарного синуса;
- Атриовентрикулярный ритм;
- АВ узловая реципрокная тахикардия;
- Миграция наджелудочкового водителя ритма;
- Предсердная тахикардия и миграция водителя ритма;
- Суправентрикулярная тахикардия;
- Синусовый ритм при блокаде левой ножки пучка Гиса;
- Синусовый ритм при блокаде левой ножки пучка Гиса и ИМ;
- Синусовый ритм при блокаде правой ножки пучка Гиса;
- Синусовый ритм при неполной блокаде правой ножки пучка Гиса;
- Идиовентрикулярный ритм;
- Синусовый ритм при синдроме Вольфа-Паркинсона-Уайта (левый боковой);
- Синусовый ритм при синдроме Вольфа-Паркинсона-Уайта (правый боковой);
- Синусовый ритм при перикардите
- Трепетание предсердий;
- Фибрилляция предсердий;
- Двунаправленная веретенообразная желудочковая тахикардия;
- Трепетание желудочков;
- Желудочковая тахикардия;
- Фибрилляция желудочков;
- Асистолия;
- ЭКС желудочков;
- Предсердная ЭКС;
- Двухкамерная ЭКС.

Для смены текущего типа ритма кликните по названию требуемого ритма из списка и нажмите кнопку **«Применить»**. В правой части окошка меню представлены другие параметры для настройки. В нижнем поле представлены параметры настройки перехода к новому типу ритма. Выше указаны параметры выбранного типа ритма. Для изменения данных параметров выберите требуемый режим либо настройте значение параметра с помощью бегунка и нажмите кнопку **«Применить»**.

## **8.6 Активация СЛР**

Для инициализации выполнения СЛР откройте окно меню редактирования ритма ЭКГ, однократно кликнув по графику ЭКГ, в списке типов ритма выберите тип ритма **«Асистолия»**, **«Фибрилляция желудочков»** или **«Желудочковая тахикардия»** (с отсутствующим пульсом) и нажмите **«Применить»**. Затем приступайте к выполнению СЛР.

На экране расположены требуемые параметры для выполнения единичного цикла СЛР:

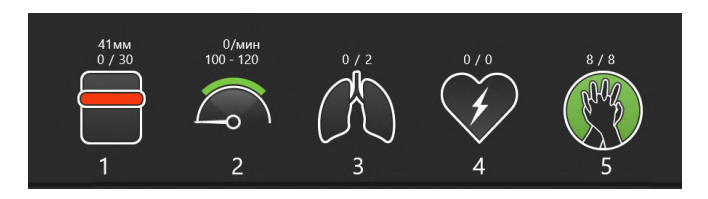

Рис. 72 Сердечно-лёгочная реанимация

1. Количество прожатий грудной клетки + глубина компрессии;

2. Частота компрессий грудной клетки в минуту;

3. Вентиляция мешком Амбу;

4. Количество ударов дефибриллятором + количество заряда;

5. Правильность наложения рук при проведении компрессий грудной клетки.

На экране располагается график, отображающий данные выполнения текущего цикла СЛР, а также статистические (числовые) данные всех выполненных циклов.

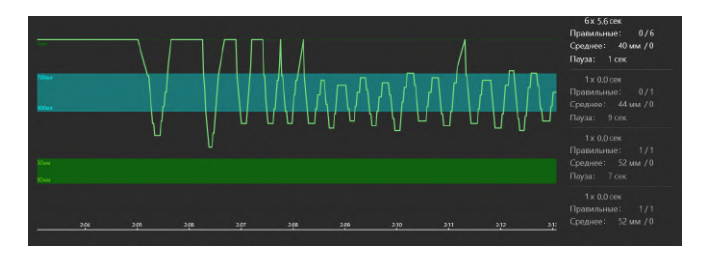

Рис. 73 График

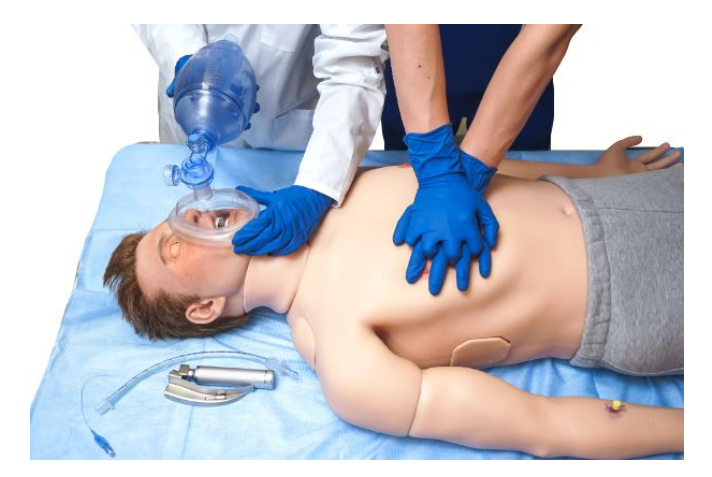

Рис. 74 Искусственная вентиляция мешком амбу и правильность наложения рук при проведении грудной компрессии

<span id="page-107-0"></span>При неправильном наложении рук и проведении грудной компрессии иконка загорится красным цветом (Рис. [75\)](#page-107-0).

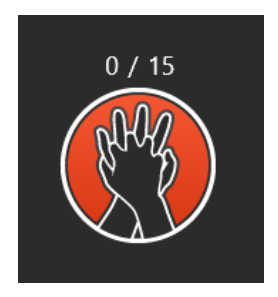

Рис. 75 Неправильное наложение рук
#### **Дефибрилляция**

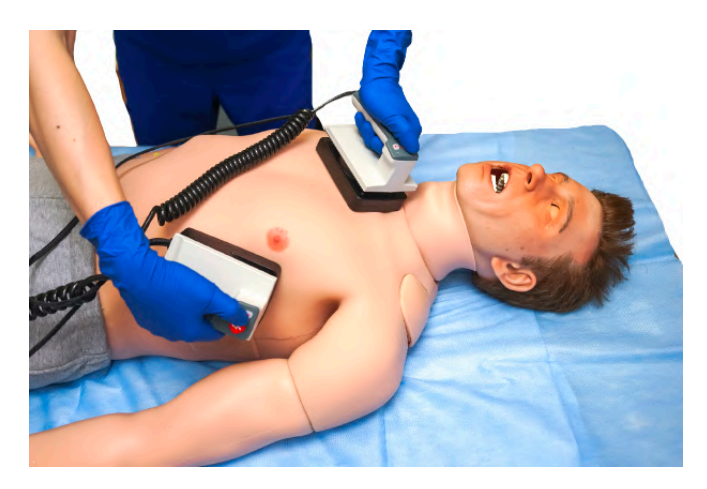

Рис. 76 Дефибрилляция

При выполнении упражнений в разделах **«Ручной режим»** и **«Темы»** в правом нижнем углу помимо вкладок **«СЛР»** и **«Журнал действий»** имеется вкладка **«Кардиоконтроль»**, обозначенная значком 7. В данной вкладке можно задать текущий и ожидаемый ритмы, для этого кликните по окошку с названием текущего/ожидаемого ритма, после чего откроется меню редактирования ритма, выберите требуемый тип ритма из списка в левой части окошка и нажмите **«Применить»**. Ниже во вкладке «Кардиоконтроль» указаны **параметры выполнения дефибрилляции** (количество, энергия и сила тока разрядов дефибриллятора). Для регулирования данных параметров

#### 8 МЕНЮ УПРАЖНЕНИЯ

нажимайте на значки  $\blacksquare$  и  $\blacksquare$ . В случае правильного выполнения дефибрилляции текущий ритм сменится на ритм, указанный в качестве ожидаемого.

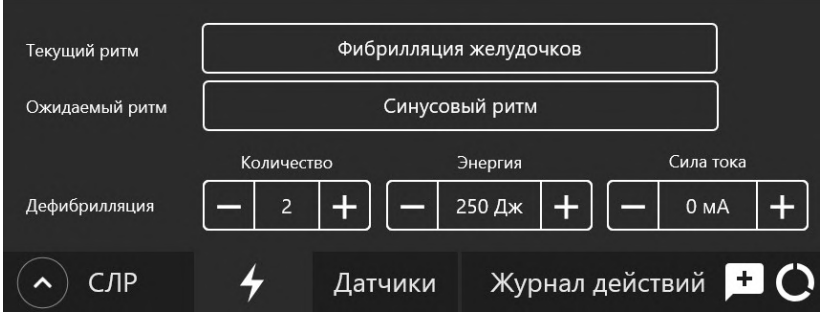

Рис. 77 Вкладка кардиоконтроля

**Примечание:** при неправильном наложении накладок в диалоговом окне их названия отобразятся красным цветом, а при правильном - желтым.

### **8.7 Общий список звуков аускультации**

Общий список **сердечных звуков**, доступных для выбора и настройки в меню пациента (Рис. [61](#page-87-0)) при работе с упражнениями из разделов «Ручные режимы» и «Темы» и при создании или редактировании учебных сценариев:

• Нормальный звук сердечных сокращений;

- Расщепление первого тона;
- Расщепление второго тона;
- Ритм галопа (третий тон сердца);
- Ритм галопа (четвертый тон сердца);
- Функциональный шум;
- Диастолический шум;
- Щелчок открытия клапана;
- Голосистолический шум;
- Ранний систолический шум;
- Среднесистолический шум;
- Систоло-диастолический шум;
- Шум Остина Флинта;
- Шум трения перикарда;
- Шум Стилла;
- Регургитация аортального клапана;
- Стеноз аортального клапана;
- Стеноз и регургитация аортального клапана;
- Регургитация митрального клапана;

#### 8 МЕНЮ УПРАЖНЕНИЯ

- Стеноз митрального клапана;
- Пролапс митрального клапана;
- Стеноз и регургитация митрального клапана;
- Стеноз митрального клапана и регургитация трехстворчатого клапана;
- Стеноз легочного клапана;
- Регургитация легочного клапана;
- Регургитация трехстворчатого клапана;
- Коарктация аорты;
- Гипертрофическая кардиомиопатия;
- Открытый артериальный проток;
- Дефект межпредсердной перегородки;
- Дефект межжелудочковой перегородки;
- Острый инфаркт миокарда;
- Застойная недостаточность кровообращения;
- Системная гипертензия;
- Острый перикардит;
- Дилатационная кардиомиопатия;
- Легочная гипертензия;
- Тетрада Фалло;
- Аневризма желудочка;
- Аномалия Эбштейна;
- Врожденный аортальный стеноз.

Общий список **звуков легких спереди и сзади**, доступных для выбора и настройки в меню пациента (Рис. [61](#page-87-0)) при работе с упражнениями разделов «Ручные режимы» и «Темы» и при создании или редактировании учебных сценариев:

- Бронхиальное дыхание; • Стридор;
- Везикулярное дыхание; • Шум трения плевры;
- Ослабленное везикулярное дыхание; • Covid-19;
- Крупнопузырчатые хрипы; • Пневмония;
- Мелкопузырчатые хрипы; • Астма;
- Дискантовые хрипы; • Басовые хрипы; • Правосторонний и левосторонний пневмоторакс.

Общий список **звуков кишечника**, доступных для выбора и настройки в меню пациента (Рис. [61\)](#page-87-0) при работе с упражнениями

#### 8 МЕНЮ УПРАЖНЕНИЯ

разделов «Ручные режимы» и «Темы» и при создании или редактировании учебных сценариев:

• Шум при стенозе почечных

артерий;

• Язвенный колит;

• Запор;

- Нормальный звук кишечника; • Диарея;
- Гиперактивные звуки;
- Гипоактивные звуки;
- Урчание;
- Шум плеска;
- Шум трения брюшины;
- Нормальный звук кишечника с шумом; • Болезнь Крона;
- Синдром раздраженного кишечника; • Функциональная кишечная непроходимость.

Общий список **голосовых звуков пациента**, доступных для выбора и настройки в меню пациента (Рис. [61\)](#page-87-0) при работе с упражнениями разделов «Ручные режимы» и «Темы» и при создании или редактировании учебных сценариев:

#### • **Слова и фразы:**

- **–** Да; **–** Трудно дышать;
- **–** Нет; **–** Мне очень плохо;
- **–** Уйдите;
- **–** Голова не кружится;
- **–** Плохо себя чувствую;
- **–** Чувствую себя лучше;
- **–** Мне так плохо;
- **–** Кружится голова;
- **–** Чувствую себя хорошо;
- **–** Меня тошнит;
- **–** Я хочу есть;
- **–** Я хочу пить;
- **–** Чувствую слабость;
- **–** Нет аллергии;
- **–** Я не диабетик;
- **–** Нет проблем с сердцем;
- **–** Боль длится 2 часа;
- **–** Дайте обезболивающее;
- **–** Спасибо;
- **–** Это помогло;
- **–** Болит горло;
- **–** Болит голова;
- **–** Болит живот;
- **–** Высокая температура;
- **–** Боль в суставах;
- **–** Сильное сердцебиение;
- **–** Звон в ушах;
- **–** Иногда;
- **–** Болит нога;
- **–** Очень больно;
- **–** Высокое давление;
- **–** Давит повязка;
- **–** Ноющая боль;
- **–** Колющая боль ;
- **–** Острая боль;
- **–** Жжение;
- **–** Никогда не было так плохо;
- **–** Не трогайте меня!;
- **–** У меня одышка;
- **–** Я не помню;
- **–** Давит на грудь;
- **–** Сердечный приступ;
- **–** У меня астма;
- **–** Пульсирует в висках;

#### 8 МЕНЮ УПРАЖНЕНИЯ

- **–** У меня диабет;
- **–** Боль в области сердца; **–** Потемнело в глазах;
- **–** Мне холодно;
- **–** Больно дышать;
- **–** Болит рука;
- **–** Болит спина;
- **Сильный кашель (два вида)**;
- **Слабый кашель (два вида)**;
- **Трудное дыхание (три вида)**;
- **Рвотный позыв (два вида)**;
- **Стоны боли (два вида)**;
- **Крик**.

#### **8.8 Библиотека ЭКГ-графиков**

Базовый\* список **ЭКГ-графиков** доступных для выбора и последующего использования в конструкторе ЭКГ при создании или редактировании учебных сценариев и настройке СЛР (см. перечень в разделе 8.5 «Меню упражнения. Редактирования ритма») может быть расширен пользователем.

- **–** Слезятся глаза;
	-
- **–** С прошлой ночи;
- **–** Сегодня днем;
- **–** С утра;
- **–** Это больно!.

### **9 Завершение упражнения**

Чтобы завершить выполнение упражнения, нажмите кнопку «Стоп» на панели управления.

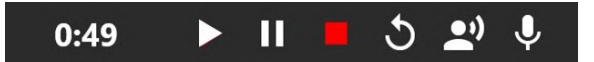

Рис. 78 Панель управления запущенного упражнения

После нажатия кнопку «Стоп» откроется меню завершения упражнения, где доступны следующие функции:

- **«Перейти в дебрифинг»** завершить выполнение упражнения и перейти к окну дебрифинга данного упражнения (cм. раздел 11 «Дебрифинг»);
- **«Перезапустить»** начать выполнение данного упражнения заново;
- **«Завершить»** завершить выполнение упражнения и вернуться к главному меню.

### 9 ЗАВЕРШЕНИЕ УПРАЖНЕНИЯ

<span id="page-117-0"></span>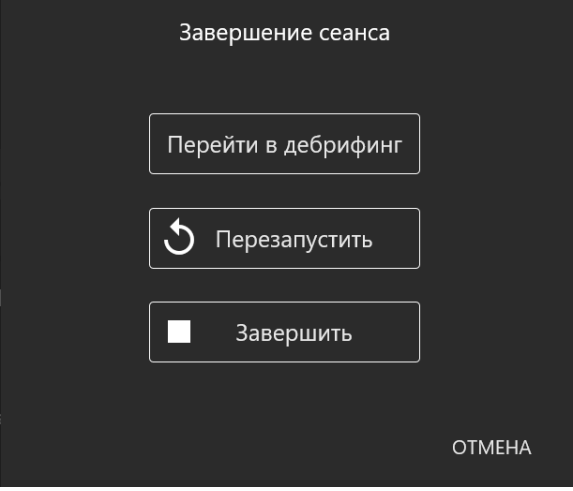

Рис. 79 Меню завершения упражнения

# **10 Руководство по использованию программатора меток лекарственных препаратов**

В комплект папки с метками лекарственных препаратов (далее – RFID-метки) входят дополнительные перезаписываемые RFID-метки и программатор RFID-меток, с помощью которого можно просмотреть данные о записанном на RFID-метку препарате или записать требуемый препарат на перезаписываемую RFID-метку.

# **10.1 Способы запуска программы считывания и записи RFID-меток «Редактор RFID»**

- С ярлыка «Редактор RFID» на рабочем столе;
- Нажатием на кнопку «Редактор RFID» в окне программного обеспечения «Симуляционный центр» (Рис. [80\)](#page-119-0).

10 РУКОВОДСТВО ПО ИСПОЛЬЗОВАНИЮ ПРОГРАММАТОРА МЕТОК ЛЕКАРСТВЕННЫХ ПРЕПАРАТОВ

<span id="page-119-0"></span>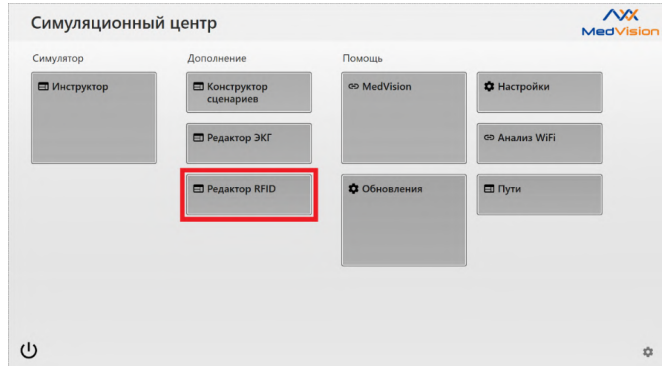

Рис. 80 Окно программного обеспечения «Симуляционный центр»

**Для работы в «Редактор RFID» программатор должен быть подключен в USB-порт ноутбука.**

### **10.2 Порядок действий для просмотра данных препарата на RFID-метке**

- Запустите программу «Редактор RFID»;
- Расположите метку на корпусе программатора. В этот момент появится окно с данными препарата.

**Одновременная запись или считывание нескольких RFID-меток не поддерживается.**

# **10.3 Порядок действий для записи данных препарата на RFID-метку**

- Запустите программу «Редактор RFID»;
- Выберите препарат из списка препаратов. Для удобства поиска препарата можно воспользоваться сортировкой по группам или полем поиска;
- Выберите тип ввода если он доступен для данного препарата;
- Выберите концентрацию если она доступна для данного препарата;
- Нажмите кнопку «Записать». Появится окно «Ожидание записи» с данными препарата, подготовленного для записи. Проверьте правильность выбранных параметров препарата и перейдите к следующему пункту;
- Расположите RFID-метку на корпусе программатора. В открывшемся окне с данными о записанном на RFID-метку препарате, подтвердите предложение о перезаписи RFID-метки нажатием на кнопку «Да» (произойдёт запись) или «Отмена» (если требуется изменить данные записываемого препарата).

**В случае если в списке препаратов отсутствует необходимый препарат, то его можно добавить в базу данных программы.**

**Добавленные вами новые препараты будут внесены в локальную базу данных и могут использоваться только на симуляторе робота-пациента этого ноутбука.**

# **10.4 Порядок действий для создания нового препарата:**

- Запустите программу «Редактор RFID»;
- Нажмите на кнопку «Добавить новый препарат». Откроется окно «Добавление препарата» (Рис. [81\)](#page-121-0);

<span id="page-121-0"></span>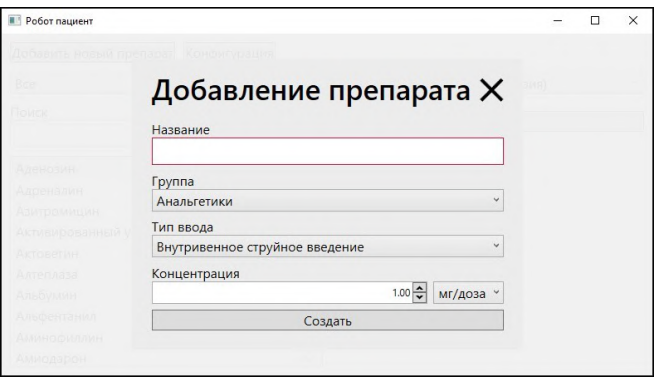

Рис. 81 Окно «Добавление препарата»

- В поле «Название» введите название препарата;
- В раскрывающемся списке «Группа» выберите группу препарата;
- В раскрывающемся списке «Тип ввода» выберите тип ввода препарата;
- Если для данного типа ввода препарата доступен параметр «Концентрация», то введите его значение в соответствующее поле и выберите для него единицу измерения в раскрывающемся списке справа;
- Нажмите на кнопку «Создать». Препарат будет добавлен в базу данных программы.

# **11 Студенты и учебные группы**

Раздел **«Студенты»** разделен на две части: **«Список групп»** и **«Список студентов»**.

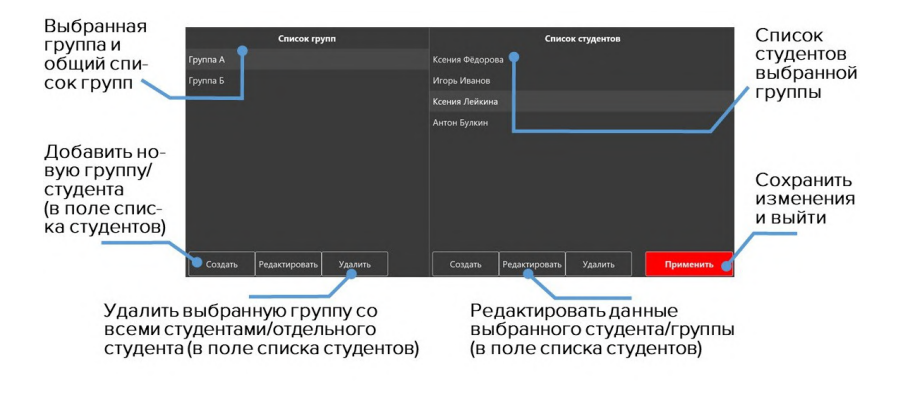

Рис. 82 Меню раздела «Студенты»

### **11.1 Создание и настройка учетной записи студента**

В поле **«Список студентов»** можно выбирать, создавать, редактировать и удалять учетные записи студентов.

#### 11 СТУДЕНТЫ И УЧЕБНЫЕ ГРУППЫ

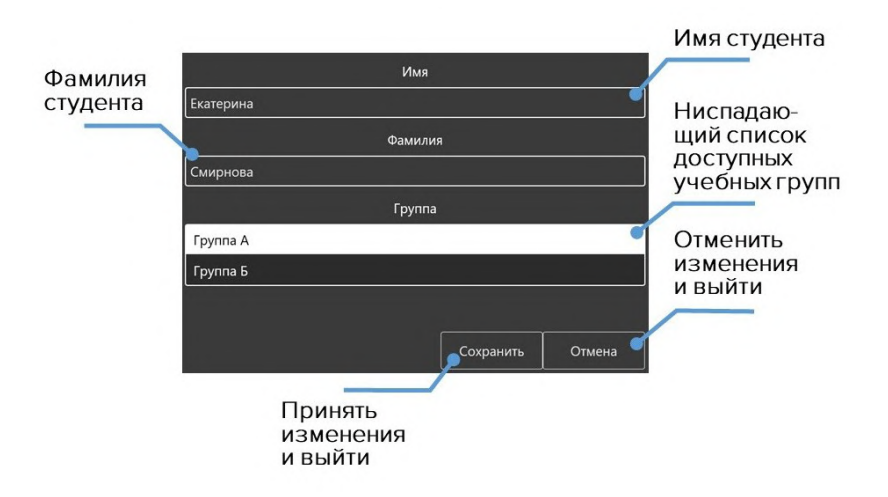

Рис. 83 Меню настройки учетной записи студента

- Чтобы **создать** новую учетную запись студента, нажмите кнопку **«Создать»**, в новом окне введите имя и фамилию нового студента, выберите нужную группу и нажмите кнопку **«Сохранить»**.
- Чтобы **выбрать** учетную запись студента, выберите группу из списка слева, щелкнув по её названию левой кнопкой мыши. После этого справа должен появиться список всех студентов, добавленных в данную группу. Выберите нужного студента из списка и нажмите кнопку **«Применить»**. Имя выбранного студента будет отображено в левом верхнем углу в поле **«Студент»**.
- Чтобы **редактировать** данные учетной записи студента, выберите его из списка, щелкнув по имени и фамилии и нажмите кнопку **«Редактировать»**. В новом окне измените имя и фамилию студента, выберите нужную группу и нажмите кнопку **«Сохранить»**.
- Чтобы **удалить** учетную запись студента, выберите его из списка, щелкнув по имени и фамилии, нажмите кнопку **«Удалить»** и подтвердите свое действие.

### **11.2 Создание и настройка учебной группы**

В поле **«Список групп»** можно выбирать, создавать, редактировать и удалять учебные группы.

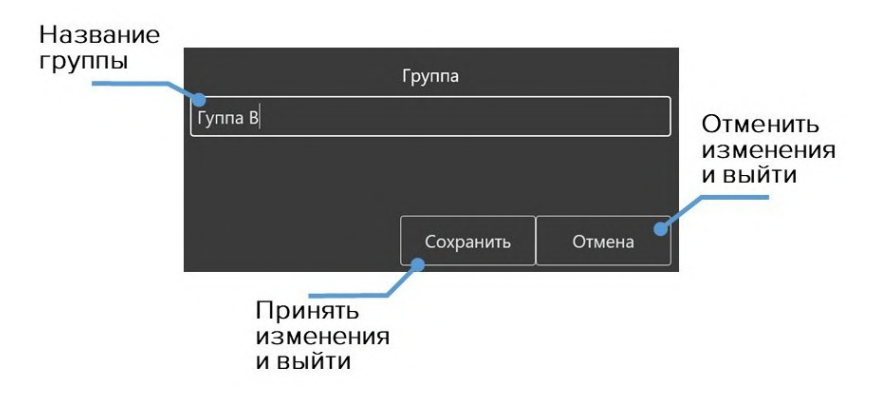

Рис. 84 Меню настройки учебной группы

- Чтобы **создать новую группу**, нажмите кнопку **«Создать»**, в новом окне введите название новой группы и нажмите кнопку **«Сохранить»**.
- Чтобы **переименовать группу**, выберите нужную группу из общего списка, нажмите кнопку **«Редактировать»**, в новом окне измените название группы и нажмите кнопку **«Сохранить»**.
- Чтобы **удалить группу**, выберите нужную группу из общего списка, нажмите кнопку **«Удалить»** и подтвердите свое действие.

# **12 Дебрифинг**

Предусмотрена возможность просмотра результатов и детализации выполненного (или прерванного) упражнения в разделе **«Дебрифинг»**. Окно дебрифинга выполненнего упражнения может быть открыто сразу после завершения (или прерывания — при нажатии на соответствующую клавишу) упражнения (Рис. [79](#page-117-0)) или позднее из главного меню (Рис. [34\)](#page-54-0) при переходе в раздел **«Дебрифинг»**.

В открывшемся меню будет приведен список всех выполненных упражнений. Выберите требуемый файл дебрифинга и нажмите кнопку **«Запустить»**, чтобы открыть статистику выполнения выбранного упражнения (дебрифинг).

Для **выхода** из раздела «Дебрифинг» кликните по иконке , в ниспадающем списке выберите **«Закрыть»**. Для того, чтобы открыть список всех файлов дебрифинга, кликните по иконке , в ниспадающем списке выберите **«Открыть»**.

В окне дебрифинга упражнения содержатся три вкладки:

- **Описание** (имя студента, название упражнения, дата и время выполнения)
- **Упражнение**
- **СЛР**

### **12.1 Дебрифинг. Вкладка «Упражнение»**

Вкладка **«Упражнение»** содержит видеозапись упражнения\* (Рис. [85\)](#page-128-0). Нажмите кнопку **«Пуск»**, чтобы начать воспроизведение видеозаписи упражнения и **«Пауза»** — чтобы приостановить его. Для перемотки видеозаписи упражнения вперед или назад кликните левой кнопкой мыши по графику прогнозов состояния или временной шкале, расположенным в нижней части экрана.

<span id="page-128-0"></span>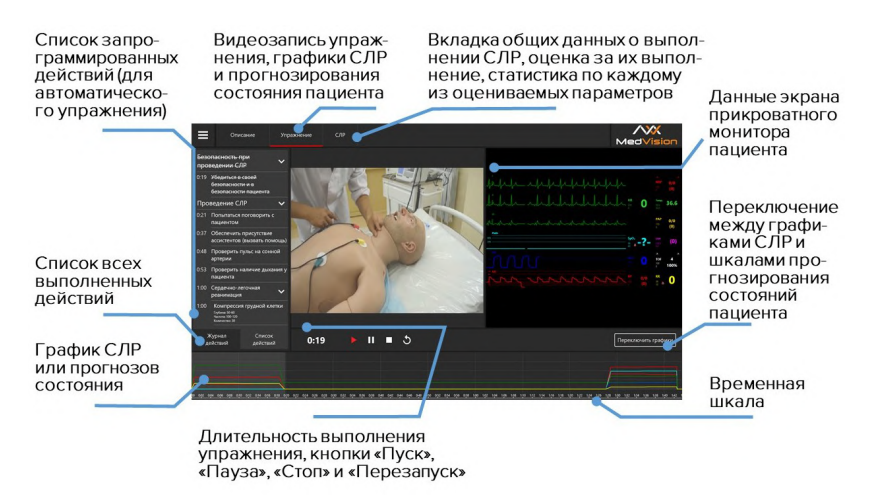

Рис. 85 Меню раздела «Дебрифинг». Вкладка «Упражнение»

**Примечание:** видеозапись выполнения упражнения будет доступна только в том случае, если была подключена внешняя USB-видеокамера. Проверить состояние подключения камеры можно в разделе **«Соединения»** (Рис. [26\)](#page-39-0).

**Шкала графиков** реализована в двух режимах. Первый **график шкалы прогнозов**, который отображает, как менялись выбранные показатели физиологических состояний пациента во время выполнения упражнения. Второй — **график выполнения СЛР**, который отображает все выполненные сеансы СЛР и их графическую оценку. Для переключения между ними используйте кнопку **«Переключить графики»**. В режиме графика выполнения СЛР предусмотрена возможность **увеличения масштаба** шкалы, регулирование масштаба осуществляется с помощью бегунка, расположенного рядом с надписью «Увеличить» Увеличить **Сумарные** x 1.5

#### **12.2 Дебрифинг. Вкладка «СЛР»**

Вкладка **«СЛР»** (Рис. [86\)](#page-131-0) содержит детализированную статистическую информацию о выполненных СЛР-действиях, их количестве и качестве. В левой стороне окна расположено поле оценок, включающее в себя как общую оценку выполненного упражнения, так и отдельных его элементов.

Вкладка разбивается на пять полей:

- **Общая оценка** складывается из баллов за качество компрессий, адекватной вентиляции и дефибрилляции с рекомендуемой скоростью;
- **Общая информация** данные о количестве циклов СЛР, времени выполнения упражнения и времени оценки;
- **Компрессия** грудной клетки приводит к имитации искусственного кровообращения, минутного сердечного выброса, появлению центрального и периферийного кровяного давления, определяемому пульсу;
- **Искусственная вентиляция легких** статистическая информация о проведенной вентиляции и оценка ее выполнения (оценка дублируется в поле «Общая оценка»);
- **Дефибрилляция** статистическая информация о проведенной дефибрилляции и оценка ее выполнения (оценка дублируется в поле «Общая оценка»);
- **Декомпрессия** устранение сдавления спинного или головного мозга, его корешков, сосудов.

#### 12 ДЕБРИФИНГ

<span id="page-131-0"></span>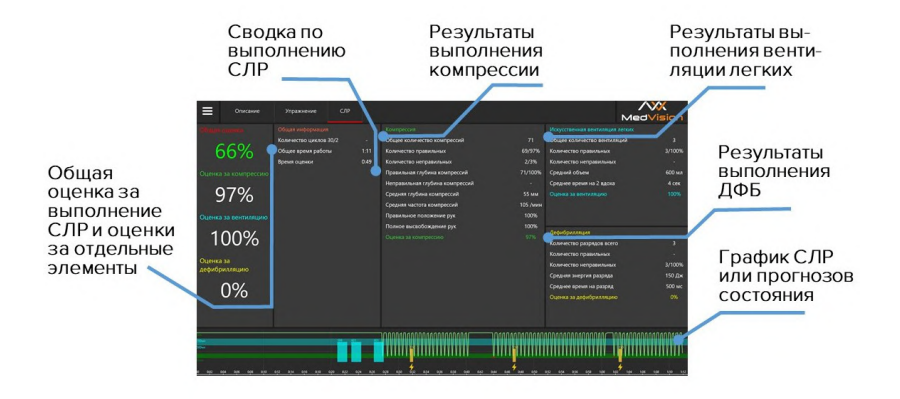

Рис. 86 Меню раздела «Дебрифинг». Вкладка «СЛР»

Для того, чтобы распечатать **отчет о выполнении СЛР**, кликните по иконке  $\blacksquare$  в левом верхнем углу, в ниспадающем списке выберите **«Печать»**.

# **13 Общие меры безопасности**

Перед началом занятий внимательно осмотрите симулятор и сетевой шнур на предмет разрывов, трещин, опаленных участков и т.д. При обнаружении каких - либо повреждений следует отложить работу до их устранения.

В случае появления запаха гари, возникновения дыма или искр, немедленно прекратите работу с симулятором и сообщите об этом лицу, ответственному за безопасное производство работ.

#### **ЗАПРЕЩАЕТСЯ:**

- Проливать жидкости на симулятор;
- Устанавливать симулятор на влажной поверхности;
- Самостоятельно разбирать симулятор;
- Оставлять симулятор во включенном состоянии в случае его неиспользования.

**Внимание:** в рабочем помещении, где будет располагаться симулятор, не должно возникать условий для конденсации влаги на электронных и механических узлах изделия.

Следите, чтобы шнуры симулятора не располагались в проходах и не создавали опасности при передвижении во время и после проведения занятий.

### **14 Советы по уходу за симулятором**

– С помощью влажных салфеток аккуратно протрите симулятор, удаляя видимые загрязнения.

– Помните, что нельзя допускать попадания жидкости внутрь симулятора. Для чистки мониторов рекомендуется использовать специальные салфетки.

– Не забывайте проводить регулярную влажную и сухую уборку помещения, в котором располагается симулятор.

– При работе в помещении с включенным отоплением, следите, чтобы симулятор не был размещен в непосредственной близости от работающего радиатора.

– В случаях длительного неиспользования тренажера отключайте его от источника питания.

# **15 Определения**

- ЭКГ электроды кабель имитации реальных ЭКГ электродов, позволяющий отслеживать правильность установки на тело пациента. Подключается к блоку ЭКГ.
- Внутривенный катетер предустановленный порт измерения объёма и скорости введения лекарственных средств, визуально имитирующий настоящий внутривенный катетер.
- Смартскоп симулирует аускультационные звуки сердца, лёгких и абдоминальной области. Позволяет отслеживать область, в которой на данный момент проводится аускультация. Устанавливается на реальный смартскоп
- Шприцы с RFID-меткой (Рис. [87\)](#page-135-0) модифицированные настоящие шприцы, имеющие посадочное место для установки различных RFID-меток.

<span id="page-135-0"></span>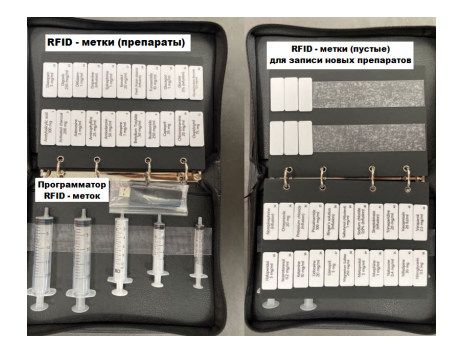

Рис. 87 Шприцы с RFID-меткой

- Манжета для измерения давления модифицированная настоящая манжета для измерения давления, имеющая коннектор для подключения к пациенту.
- Адамово яблоко (кадык) имитация передне-верхней части щитовидного хряща, выступающая на передней поверхности шеи.
- ИВЛ искусственная вентиляция легких.
- Нормокапния нормальное напряжение двуокиси углерода в крови.

# **16 Технические неисправности**

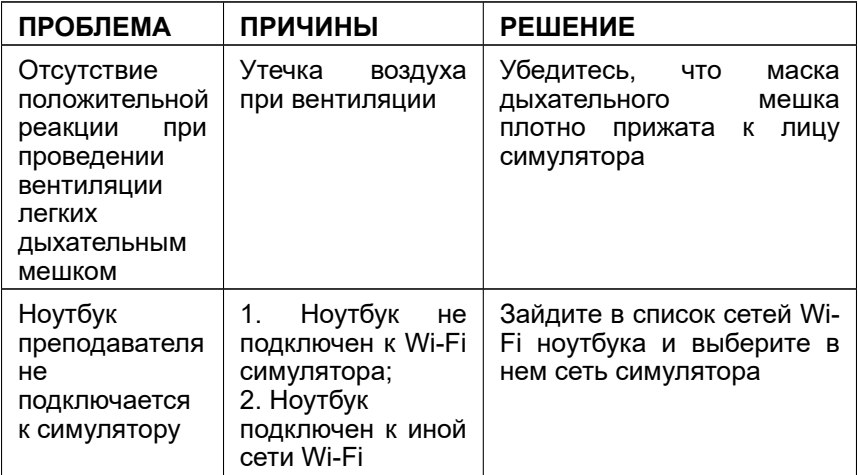

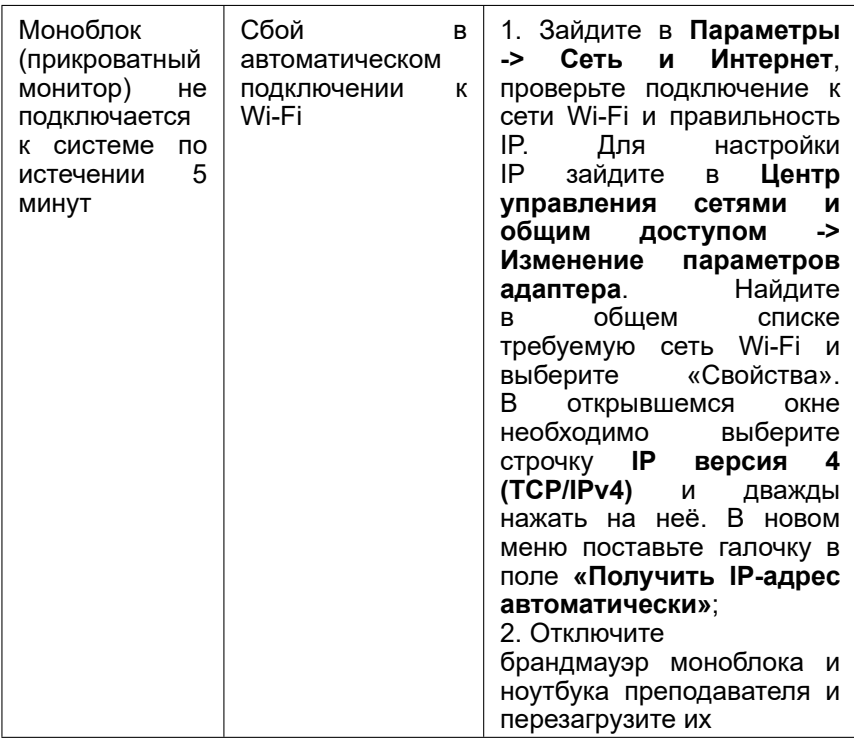

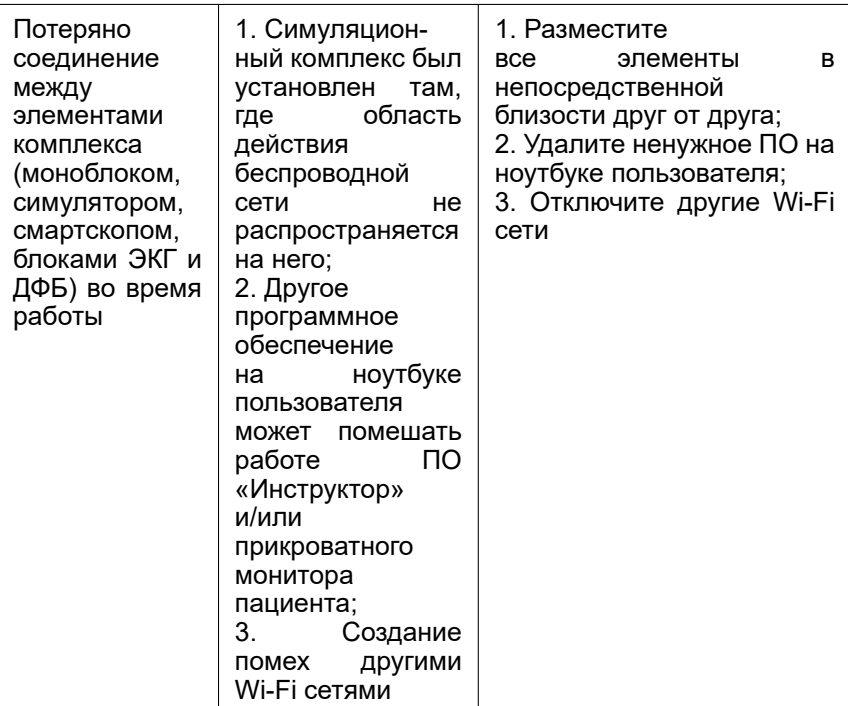

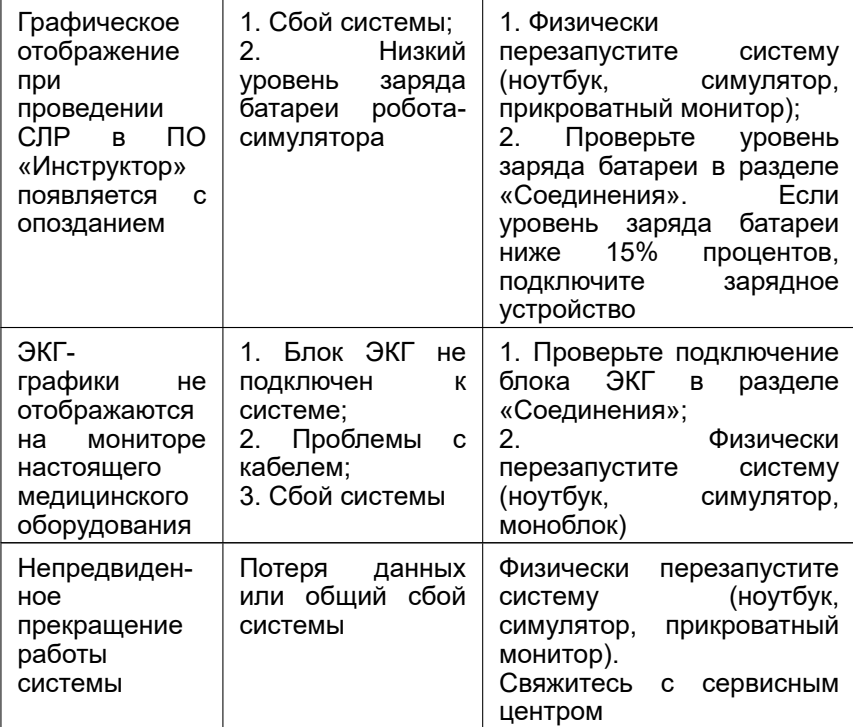

**Данные для сервисного центра** При возникновении других неисправностей обратитесь в службу технической поддержки.

К письму приложите следующую информацию:

- Полное название симулятора и его серийный номер;
- Описание неисправности;
- Скриншот сообщения об ошибке (если возможно);
- Максимально подробное описание действий, приводящих к появлению ошибки;
- Файл **dxdiag.txt** с компьютера, на котором возникли проблемы с программой. Для создания этого файла одновременно нажмите **«Windows»** и **«R»**, в открывшемся меню наберите **«dxdiag»**. После этого в появившемся окне нажмите кнопку **«Сохранить все сведения»**.

Серийный номер:  $\Box$ 

Пароль администратора:

**Внимание**: храните пароль в надежном месте.

Восстановление или смена пароля возможны только по официальному запросу в сервисную службу.

# **17 Вопросы и ответы**

- *Сколько времени занимает полная зарядка симулятора?*
	- **–** До 6 часов.
- *На каких языках говорит симулятор?*
	- **–** На английском и русском языках.
- *Какую жидкость рекомендуется использовать при работе с симулятором?*
	- **–** Только дистиллированную воду.
- *Какой предусмотрен гарантийный срок?*
	- **–** Гарантийный срок на поставляемое симуляционное оборудование составляет не менее 12 месяцев, и может быть продлен путем заключения дополнительного соглашения.
- *Как ухаживать за симулятором и чем его обрабатывать?*
	- **–** Проводите регулярную влажную и сухую уборку помещения, в котором расположен симулятор;
	- **–** С помощью влажных салфеток аккуратно протрите симулятор, удаляя видимые загрязнения;
	- **–** Для очистки мониторов ноутбука инструктора и моноблока рекомендуется использовать специальные салфетки;
- **–** При работе в помещении с включенным отоплением следите, чтобы симулятор не размещался в непосредственной близости от работающего радиатора;
- **–** В случае отсутствия необходимости работы с симулятором в течение долгого времени - накройте его тканью, чтобы избежать накопления пыли на узлах и элементах.

**Запрещается:** использовать химические растворители (бензин, керосин, ацетон и т.п.) или абразивные чистящие средства для очищения поверхности манекена. Использование вышеупомянутых средств может привести и повреждению кожи и схождению краски.

- *Какой срок службы электронных элементов?*
	- **–** Срок службы симулятора: 8 лет;
	- **–** Срок службы аккумулятора: 10 лет;
	- **–** Срок службы зарядного устройства: 10 лет;
	- **–** Срок службы ноутбука: 5 лет.

#### 17 ВОПРОСЫ И ОТВЕТЫ

- *Можно ли использовать машинное масло для проведения инвазивных процедур (связанных с проникновением через естественные внешние барьеры организма)?*
	- **–** Нет, только поставляемый с симулятором спрей смазку или одобренные производителем аналоги.
- *В каком положении можно транспортировать симулятор?*
	- **–** Лежа на спине;
	- **–** Сидение со сгибом (кресло);
	- **–** Сидение с полусгибом (кровать).
- *Какие звуки включает в себя аускультация?*
	- **–** Звуки дыхания;
	- **–** Перистальтику кишечника;
	- **–** Звуки сердца;
	- **–** Тоны Короткова.
- *Если обнаружатся какие-либо дефекты, на какую электронную почту отправлять письмо?*
	- **–** При возникновении неисправностей обращайтесь в службу технической поддержки;
	- **–** Сообщить о проблемах либо дефектах можно по уникальному QR коду на симуляторе.
## Таблица ознакомления

С руководством ознакомлен:

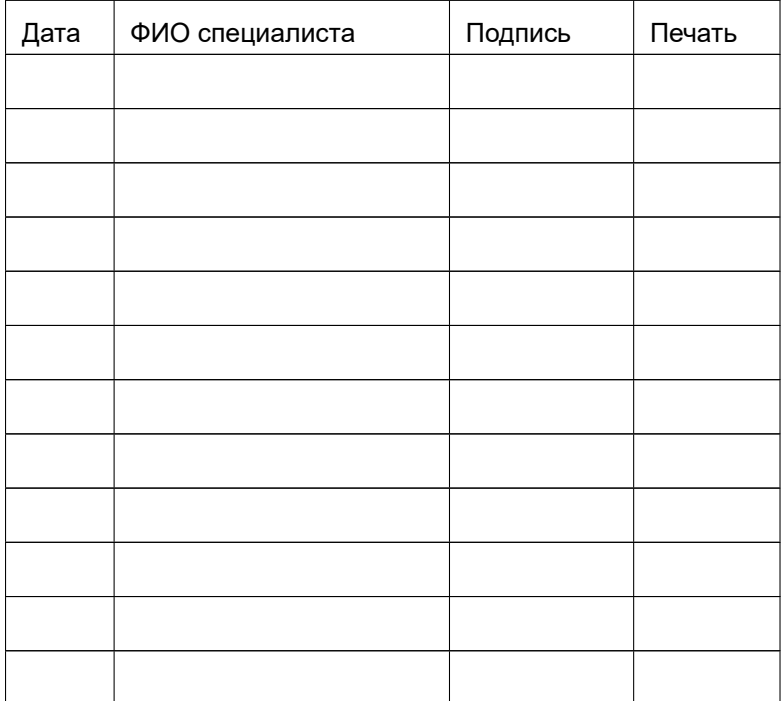